**Kramer Electronics, Ltd.**

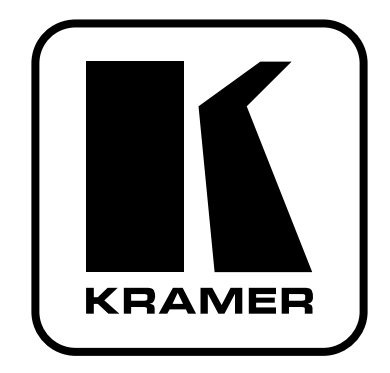

# **РУКОВОДСТВО ПО ЭКСПЛУАТАЦИИ**

## **Модель:**

**Презентационный коммутатор и масштабатор**

**VP-773, VP-774, VP-773AMP, VP-774AMP**

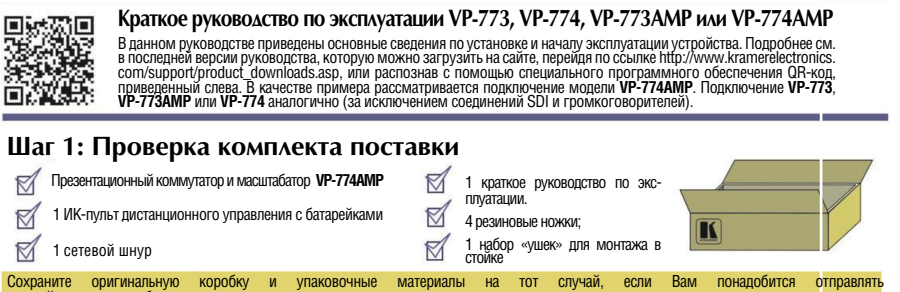

#### **Шаг 2: Установите VP-774AMP**

данный продукт для обслуживания.

Расположите устройство на столе или вмонтируйте его в стойку.

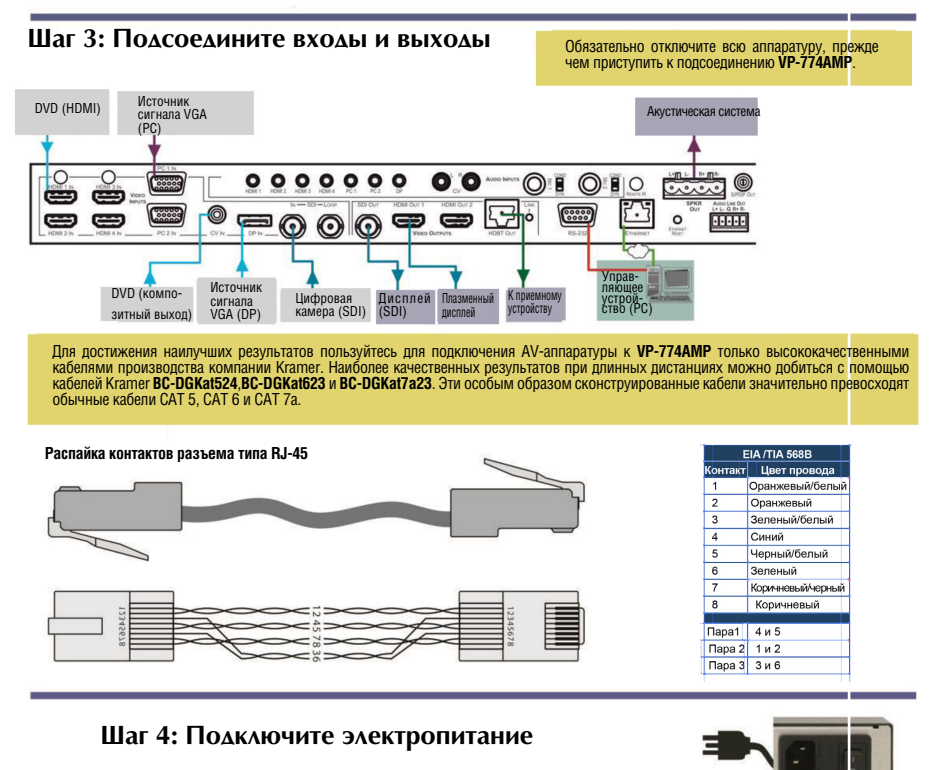

Подсоедините сетевой шнур к задней панели **VP-774AMP** и к электросети, включите **VP-774AMP**, а затем — всю остальную аппаратуру.

#### **Шаг 5: Установите рабочие параметры с помощью экранного меню**

Нажмите кнопку MENU на передней панели или на ИК-пульте ДУ, чтобы в ызвать экранное меню.

Выберите позицию меню и установите необходимые значения параметров.

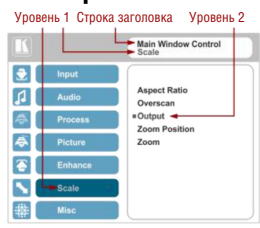

#### **Шаг 6: Управляйте VP-774AMP с помощью кнопок передней панели и пульта ДУ**

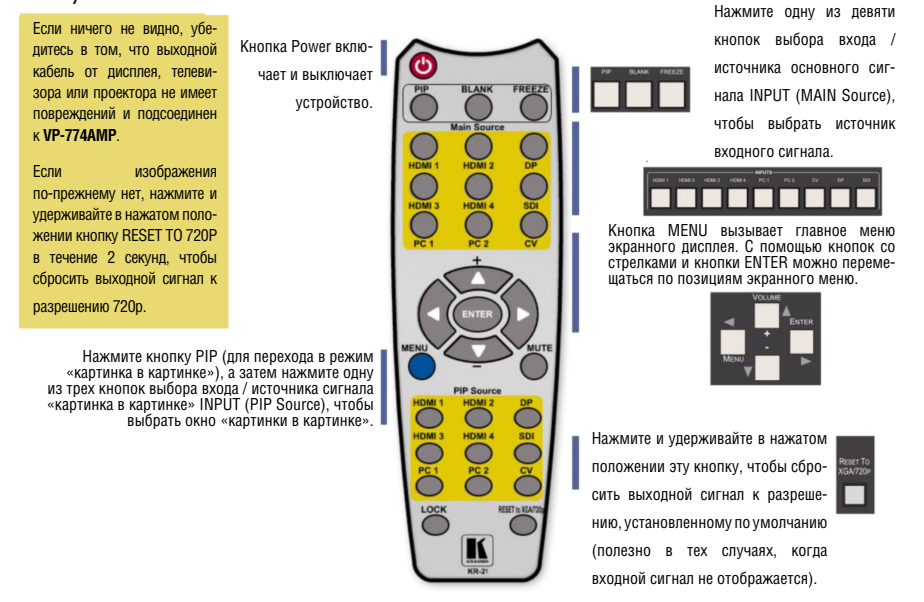

## **Содержание**

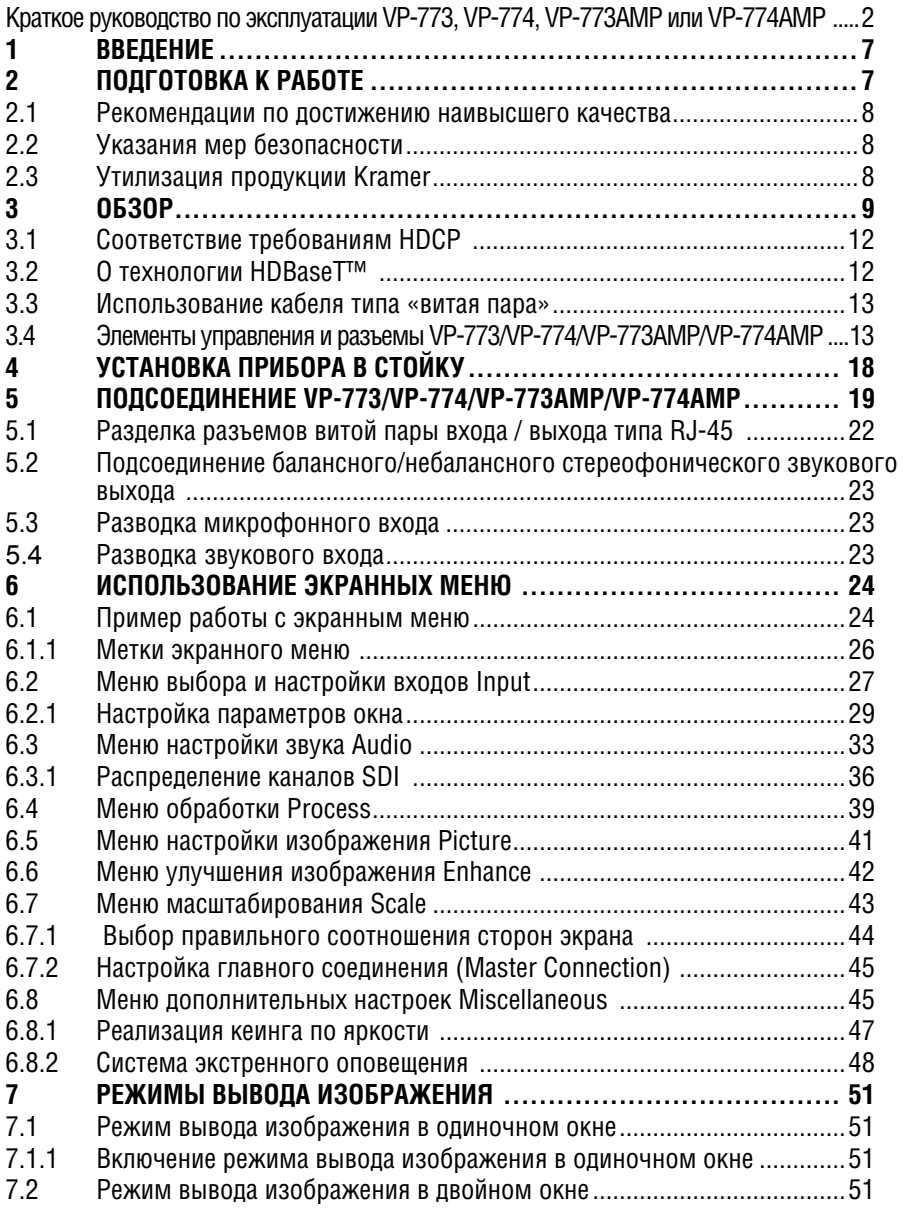

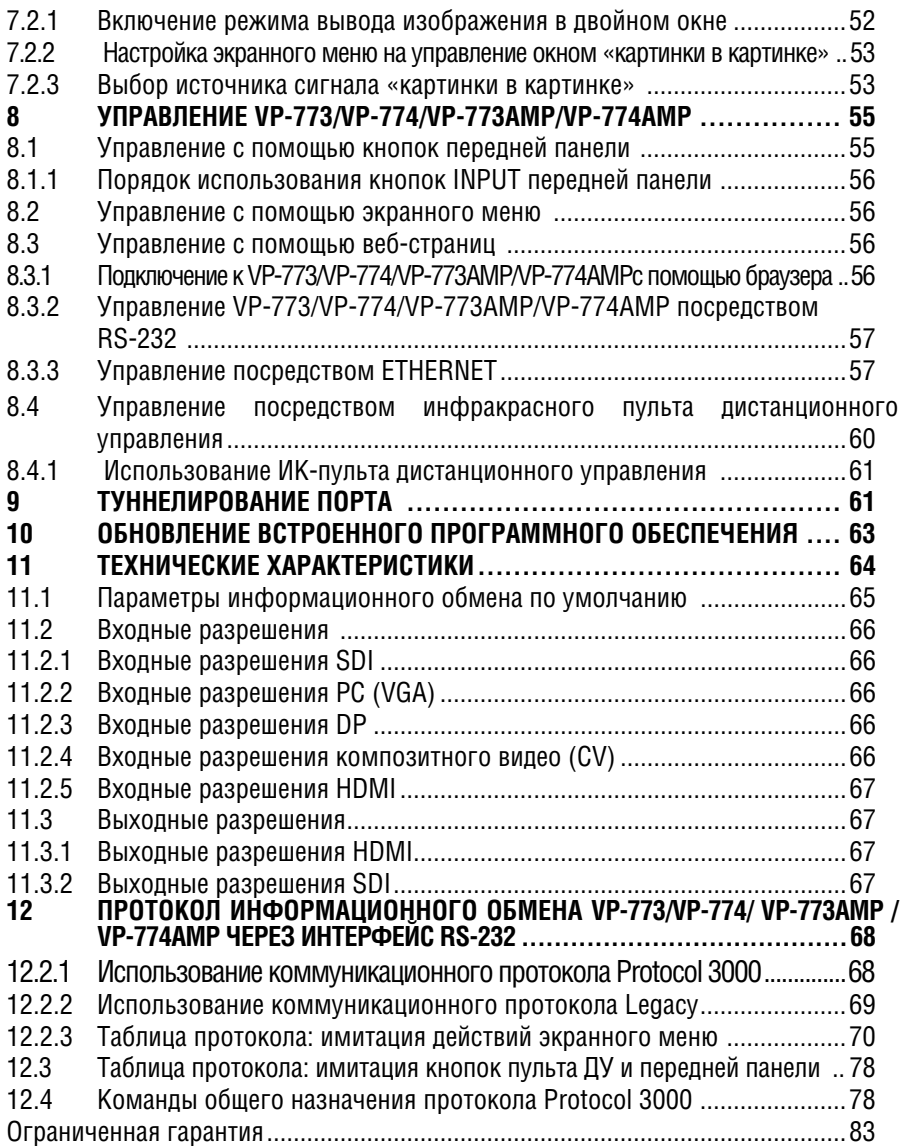

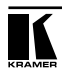

# **1 Введение**

Вас приветствует компания Kramer Electronics. Основанная в 1981 году, она предлагает профессионалам в области видео, звука и презентаций решения для огромного числа проблем, с которыми им приходится сталкиваться в повседневной работе — решения, созданные в творческом поиске, уникальные, но при этом доступные по цене. У качества нет пределов, и за последние годы большая часть изделий компании была переработана и усовершенствована. Более 1000 различных моделей представлены в одиннадцати группах<sup>1</sup>, которые четко разделены по функциям.

Поздравляем Вас с приобретением презентационного коммутатора и масштабатора Kramer **VP-773**, **VP-774**, **VP-773AMP** или **VP-774AMP**! Это устройство, поддерживающее технологию HDMI™, идеально подходит для:

- Проекционных систем, которые устанавливаются в конференц-залах, аудиториях, отелях и храмах, производственных студиях, а также в арендуемых помещениях и на сценах;
- Любых систем, в которых необходимо высококачественное преобразование и коммутация нескольких отличных друг от друга сигналов графических данных для последующего проецирования.

# **2 Подготовка к работе**

Перед началом работы рекомендуем:

- аккуратно извлечь оборудование из упаковки, сохранив коробку и упаковочный материал — в будущем они могут пригодиться для транспортировки прибора
- изучить настоящее руководство по эксплуатации

Самые свежие версии руководств по эксплуатации, прикладных программ и обновлений встроенного программного обеспечения можно получить на сайте компании: http://www.kramerelectronics.com.

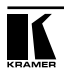

<sup>1</sup> Группа 1: Усилители-распределители; Группа 2: Видео и аудио коммутаторы, матричные коммутаторы и контроллеры; Группа 3: Видео, аудио, VGA/XGA процессоры; Группа 4: Интерфейсы и процессоры синхронизации; Группа 5: Интерфейсы на основе витой пары; Группа 6: Принадлежности и переходники для стоечного монтажа; Группа 7: Преобразователи развертки и масштабаторы; Группа 8: Кабели и разъемы; Группа 9: Коммуникации между помещениями; Группа 10: Принадлежности и адаптеры для стоек; Группа 11: Продукция Sierra

### **2.1 Рекомендации по достижению наивысшего качества**

Для достижения наилучших результатов:

- Пользуйтесь только высококачественными соединительными кабелями, избегая таким образом помех, потерь качества сигнала из-за плохого согласования и повышенных уровней шумов (что часто связано с низкокачественными кабелями).
- Запрещается связывать кабели в тугие узлы или сматывать свободные отрезки в слишком плотные рулоны.
- Не допускайте помех от расположенного поблизости электрооборудования, которое может негативно сказаться на качестве сигнала.
- Располагайте прибор Kramer **VP-773/VP-774/VP-773AMP/VP-774AMP** как можно дальше от мест с повышенной влажностью и запыленностью, а также от прямого солнечного света.

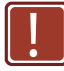

**!**

Данное оборудование предназначено для использования исключительно в помещениях. Его допускается подключать только к оборудованию, находящемуся внутри помещения.

## **2.2 Указания мер безопасности**

**Внимание**: Внутри устройства нет составных частей, подлежащих обслуживанию пользователем.

**Осторожно:** Пользуйтесь только настенным сетевым адаптером входного электропитания Kramer Electronics, идущим в комплекте с устройством.

**Осторожно:** Перед установкой устройства отключите электропитание и отсоедините сетевой адаптер от розетки.

## **2.3 Утилизация продукции Kramer**

Директива Евросоюза об отходах электрического и электронного оборудования (Waste Electrical and Electronic Equipment (WEEE) Directive 2002/96/ EC) направлена на сокращение количества таких отходов, попадающих на мусорные свалки или в огонь, требуя их сбора и утилизации. С целью выполнения требований директивы WEEE компания Kramer Electronics выработала соглашение с Европейской сетью передовых средств утилизации (European Advanced Recycling Network (EARN)) и готово покрыть любые затраты на переработку, утилизацию и ликвидацию отработанного оборудования производства Kramer Electronics on после его доставки на предприятия EARN. Подробнее о системе утилизации Kramer в любом регионе можно прочитать по адресу:

http://www.kramerelectronics.com/support/recycling/

# **3 Обзор**

Прибор **VP-773**, **VP-774**, **VP-773AMP** или **VP-774AMP** представляет собой высококачественный презентационный коммутатор и масштабатор. Устройство принимает в обработку один из девяти входных сигналов: сигнал SDI с разъемов типа BNC (только для **VP-774/VP-774AMP**), сигнал DisplayPort (DP) с разъемов типа DisplayPort, один композитный видеосигнал с разъемов типа RCA, два сигнала VGA с 15-контактных разъемов типа HD и четыре сигнала с разъемов типа HDMI. Устройство масштабирует видеоизображение, встраивает аудиосигнал и подает сигнал на выходы — два HDMI, SDI (только для **VP-774/VP-774AMP**) и HDBaseT, а также на цифровой звуковой выход и балансный стереофонический звуковой выход.

Отличительные презентационного коммутатора/масштабатора **VP-773/ VP-774/VP-773AMP/VP-774AMP**:

- Технология масштабирования PixPerfect™ это прецизионная технология распределения пикселей и масштабирования чрезвычайно высокого качества, разработанная компанией Kramer. Она обеспечивает высококачественное снятие чересстрочности с понижением 3:2 и 2:2 и полнофункциональное масштабирование всех входных видеосигналов.
- Новейшая технология обработки видеосигналов с высококачественным снятием чересстрочности, подавлением шумов и возможностью масштабирования сигналов как стандартного, так и высокого разрешения.
- Технология вставки изображения «картинка в картинке» K-IIT XL™, которая обеспечивает чрезвычайно высокую стабильность вывода на экран изображений типа «картинка в картинке», «картинка + картинка» и разделенного экрана, а также полномасштабную регулировку размера и положения окна: сигнал любого источника можно вставлять в сигнал любого другого источника, а затем позиционировать или масштабировать его в нужном соотношении.
- Поддержка технологии коммутации FTB™ (переключение через черный фон). При ее использовании видеосигнал гасится до уровня черного, а затем яркость нового входного сигнала нарастает от уровня черного, обеспечивая плавную и бесподрывную коммутацию. Выходной сигнал постоянно синхронизирован, и изображение никогда не сбивается.
- Система экстренного оповещения о чрезвычайных ситуациях, способная отображать в общенациональном или региональном масштабе мгновенные сообщения о чрезвычайных ситуациях посредством автоматического наложения текста — с помощью бегущей строки или в полноэкранном режиме, с опциональными звуковыми сигналами тревоги.
- Туннелирование порта прибор, подключенный к Ethernet, в обоих направлениях может передавать простые команды управления целевым устройством, подключенным через выход HDBaseT и кабель витой пары. Удаленный приемник HDBaseT (например, **TP-580R**) при этом обычно соединяется с целевым устройством по RS-232
- Усовершенствованная технология снятия чересстрочности, включающая гребенчатую 3D-фильтрацию, режим кинофильма, диагональную коррекцию и обнаружение движения.
- Выдача масштабированного сигнала на выходы HDMI (два), SDI (только для **VP-774/VP-774AMP**) и на витую пару HDBaseT™ одновременно.
- Технология HDBaseT™ с шириной полосы пропускания до 6,75 Гбит/с (2,25 Гбит/с на графический канал).
- До 130 м в обычном режиме; до 180 м в режиме eXtended Range (с ограничением до 1080p, 60 Гц, 24 бита на пиксел) при использовании кабелей типа **BC-DGKat623**.

Для достижения оптимальной дистанции и качества пользуйтесь кабелями **BG-DGKat524**,**BG-DGKat623** и **BG-DGKat7a23** на основе экранированной витой пары (STP) производства компании Kramer. Следует иметь в виду, что дистанция передачи зависит от разрешения сигнала, а также используемой графической платы и устройства отображения. Дистанции, достигаемые при использовании кабелей типа CAT 5, CAT 6 и CAT 7a других производителей, могут оказаться ниже.

- Выходные разрешения HDTV и VGA до 2K и 1080p/UXGA с возможностью выбора частоты обновления.
- Возможность выбора разных соотношений сторон экрана следование за входным сигналом, следование за выходным сигналом, наилучшее совмещение, формат «letterbox» и настройки, определяемые пользователем.
- Только для **VP-774/VP-774AMP**: Поддержка разных стандартов SDI: SDI (SMPTE 259M), HD-SDI (SMPTE 292M) и 3G HD-SDI (SMPTE 424M).
- Только для **VP-774/VP-774AMP**: Максимальная скорость передачи данных — 3 Гбит/с (3G HD-SDI).
- Только для **VP-774/VP-774AMP**: Вход 3G HD-SDI с проходным выходом.
- Только для **VP-774/VP-774AMP**: Распределение каналов SDI, позволяющее выбирать один активный аудиосигнал и три проходных аудиосигнала из восьми эмбеддированных стереофонических звуковых каналов.
- Поддержка нескольких стандартов видеосигнала NTSC (3.58/4.43), PAL (M/N/60) и SECAM.
- Встроенная система коррекции базы времени (TBC) позволяет стабилизировать сигналы, поступающие от неустойчиво работающих источников.
- Обработка вилеосигнала ProcAmp коррекция цветоперелачи, резкости, контрастности, яркости, гамма-коррекция — настройки запоминаются отдельно для каждого входа.
- Регулировка уровня входного и выходного аудиосигнала.
- Наличие балансных стереофонических звуковых входов, в том числе двух микрофонных, а также цифрового и балансного стереофонического звуковых выходов.
- Выбор режимов переключения или микширования микрофонных сигналов.
- Только для **VP-773AMP/VP-774AMP**: Встроенный усилитель мощности звуковой частоты 2х10 Вт для подключения громкоговорителей через съемные клеммы
- Автоматическое обнаружение и выбор эмбеддированного аудиосигнала HDMI и DP. Прибор автоматически выводит эмбеддированный аудиосигнал с входов HDMI и DP или выполняет аналоговое преобразование для вывода соответствующего входного аудиосигнала.
- Возможность выбора режимов энергосбережения для экономии электроэнергии.
- Поддержка технологии защиты цифрового контента HDCP (High Definition Digital Content Protection) — защищенные видеоматериалы со входа HDMI выдаются на выходы HDMI и HDBaseT только с HDCP

Кроме того, коммутатор/масштабатор **VP-773/VP-774/VP-773AMP/VP-774AMP**:

- Поддерживает возможность кеинга по яркости с помощью окна «картина в картинке».
- Обладает расширенными возможностями работы с данными EDID для каждого из входов (естественное разрешение и глубина цвета).
- Анализирует данные EDID подключенного выхода для оптимальности масштабирования.
- Поддерживает масштабирование изображений как в главном окне, так и в окне «картинки в картинке» от 100% до 1600%, включая управление вертикальной и горизонтальной резкостью.
- Обеспечивает управление цветовым пространством на входе и выходе.
- Поддерживает глубокие цвета (Deep Color) для входов и выходов HDMI.
- Поддерживает коррекцию вертикальных трапецеидальных искажений.
- Оснащен системой экранных меню, обеспечивающей простоту настройки и регулировки, с возможностью управления от ИК-пульта ДУ и кнопок передней панели.
- Оснащен энергонезависимым запоминающим устройством, которое сохраняет последние заданные настройки.
- Поддерживает возможность обновления встроенного программного обеспечения через порт RS-232 или Ethernet.

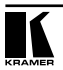

• Совместим с HDTV и компьютерной графикой; разрешение можно масштабировать с увеличением и уменьшением по мере необходимости (см. таблицу выходных разрешений в подразделе 6.7).

Управлять прибором можно:

- Непосредственно с помощью кнопок передней панели.
- С помощью команд последовательного интерфейса RS–232 посредством системы сенсорного экрана, PC или другого устройства управления с последовательным интерфейсом.
- Дистанционно с помощью инфракрасного пульта дистанционного управления.
- Через порт Ethernet (опционально посредством веб-страниц).

**VP-773/VP-774/VP-773AMP/VP-774AMP** размещен в корпусе, который занимает одну вертикальную ячейку в корпусе стандартной 19-дюймовой профессиональной стойки (1U), имеет «ушки» для монтажа в комплекте поставки и работает от универсального импульсного блока питания для электросети 100  $\sim$  240 B.

## **3.1 Соответствие требованиям HDCP**

Если сигнал HDMI защищен средствами HDCP, он может выводиться только на выходы HDMI и HDBaseT, которые подключены к поддерживающим HDCP устройствам отображения.

**VP-773/VP-774/VP-773AMP/VP-774AMP** не будет выводить изображение на устройство отображения, которое не поддерживает HDCP, а также на выходы SDI (только для **VP-774/VP-774AMP**).

В режиме отображения двойного окна (см. подраздел 7.2), даже если только один из входных сигналов защищен средствами HDCP, а вывод осуществляется на несовместимое с HDCP устройство отображения, это повлияет на весь экран, и он останется зеленым.

## **3.2 О технологии HDBaseT™**

HDBaseT™ — это передовая коммуникационная технология класса «все в одном» (поддерживается HDBaseT Alliance). Она особенно удобна в домашней потребительской среде как альтернативный способ организации домашних сетей, позволяющий заменить многочисленные кабели и соединители одним кабелем локальной сети, по которому передаются, например, несжатые данные видео высокого разрешения, звук, ИК-сигналы, а также различные сигналы управления.

Описанные в настоящем руководстве устройства имеют сертификат HDBaseT.

## **3.3 Использование кабеля типа «витая пара»**

Инженерами Kramer разработаны специальные экранированные кабели типа «витая пара» с целью наилучшего согласования с нашими цифровыми изделиями под витую пару. Это Kramer **BC-DGKat524** (CAT 5, кабель калибра 24 AWG), Kramer **BC-DGKat623** (CAT 6, кабель калибра 23 AWG) и Kramer **BC-DGKat7a23** (CAT 7a, кабель калибра 23 AWG). Эти особым образом изготовленные кабели значительно превосходят обычные кабели CAT 5/CAT 6/CAT 7a.

Для кабелей на основе экранированной витой пары обязательно использование экранированных разъемов RJ-45.

## **3.4 Элементы управления и разъемы VP-773/VP-774/ VP-773AMP/VP-774AMP**

В настоящем разделе описаны элементы управления и разьемы **VP-773/ VP-774/VP-773AMP/VP-774AMP**.

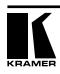

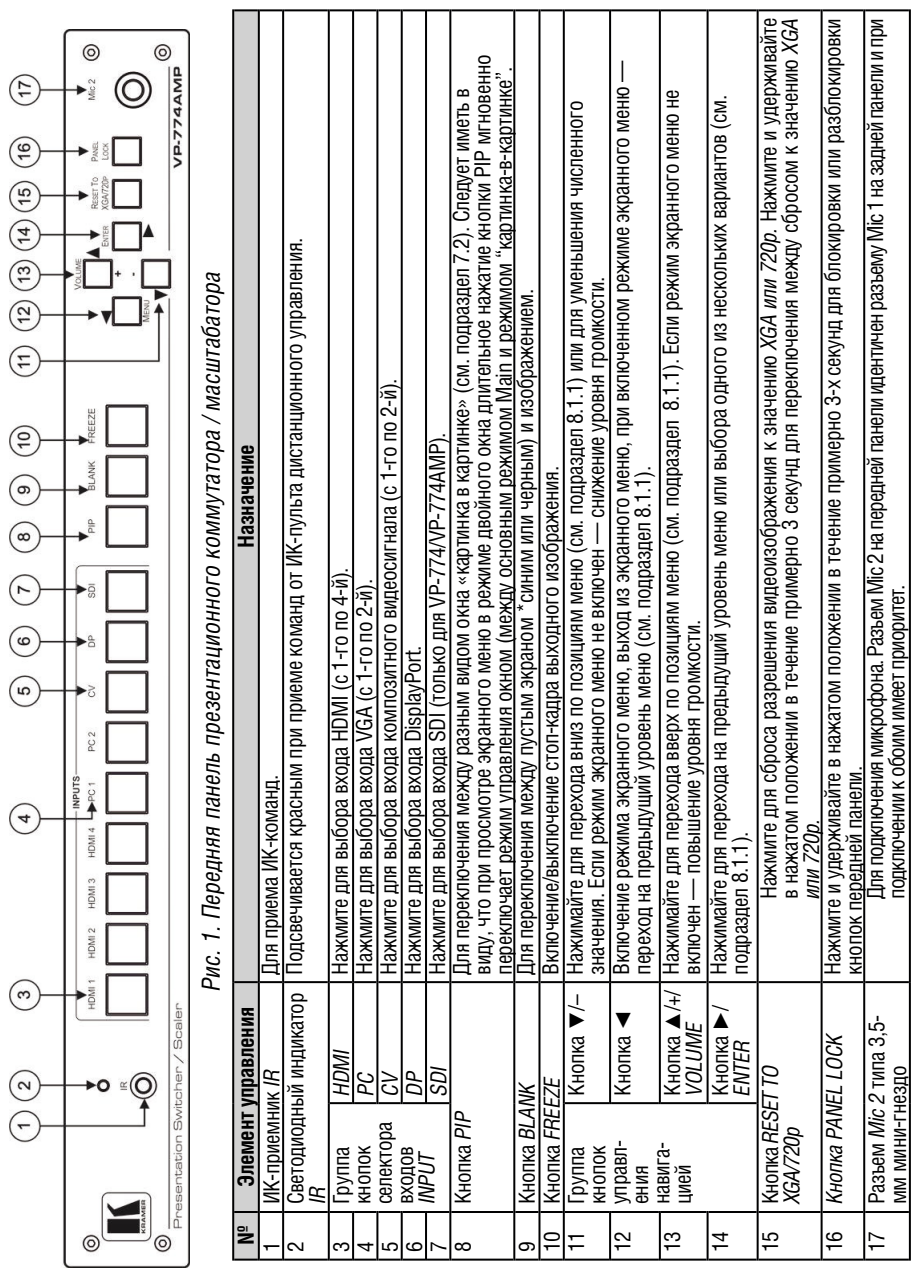

Ì

 $\overline{1}$ 

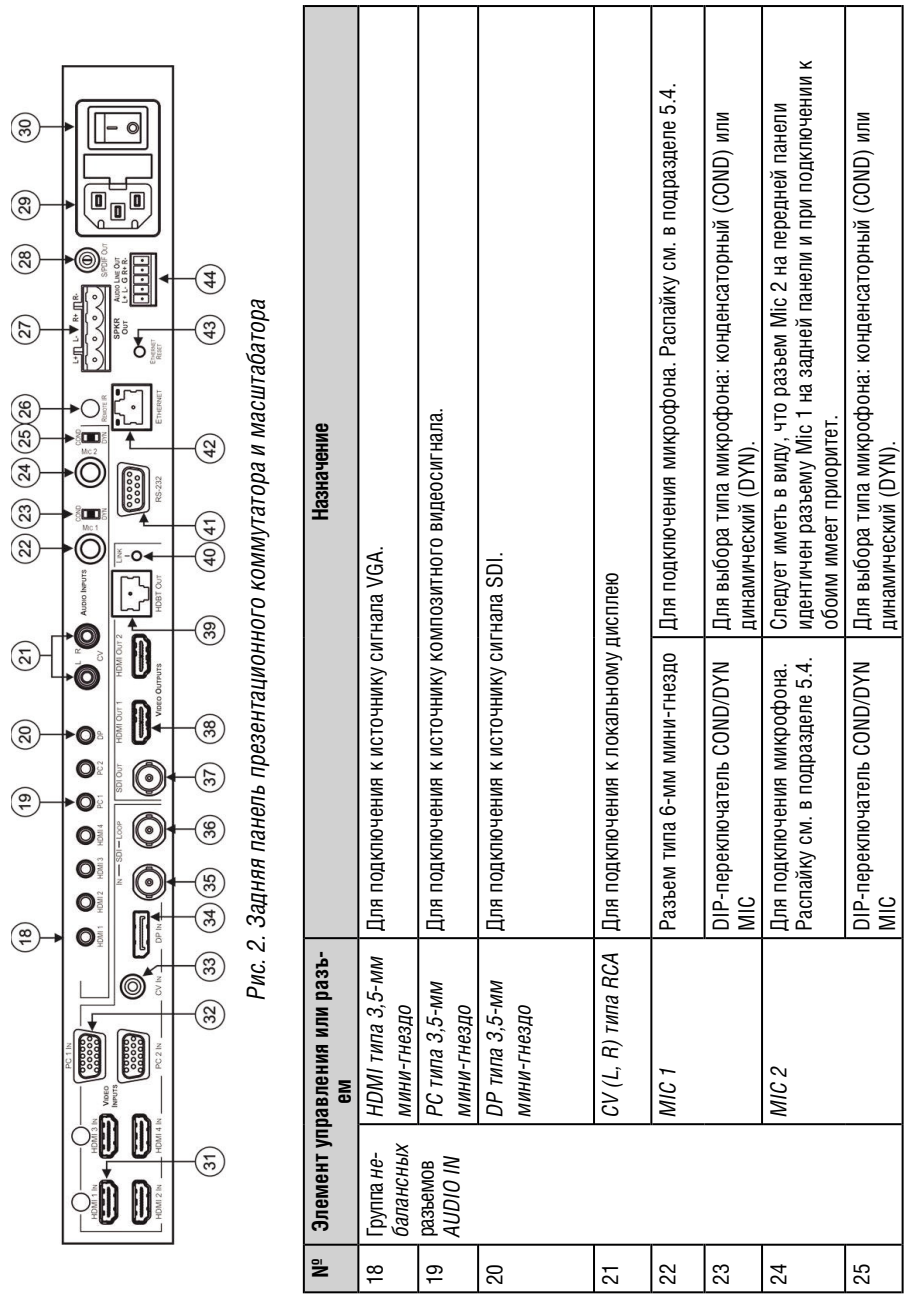

**ICAMER** 

**15**

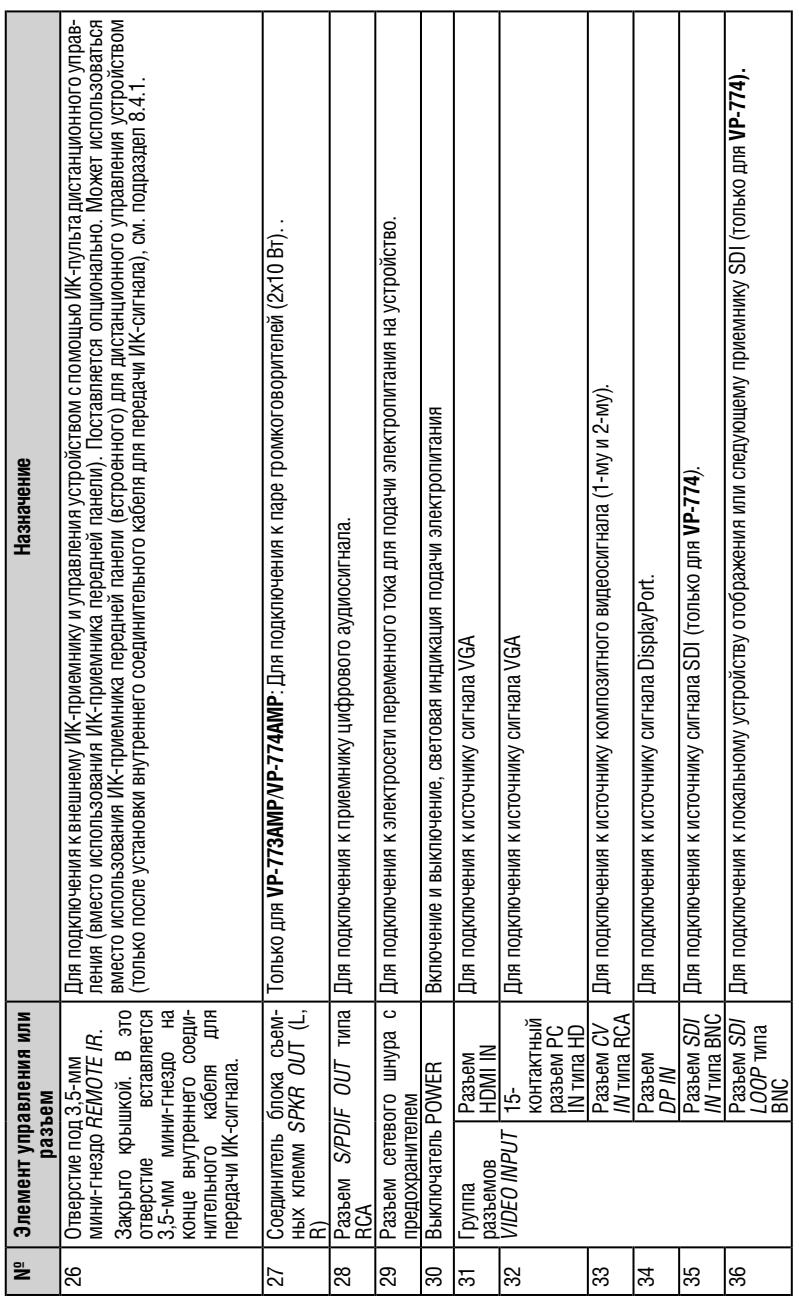

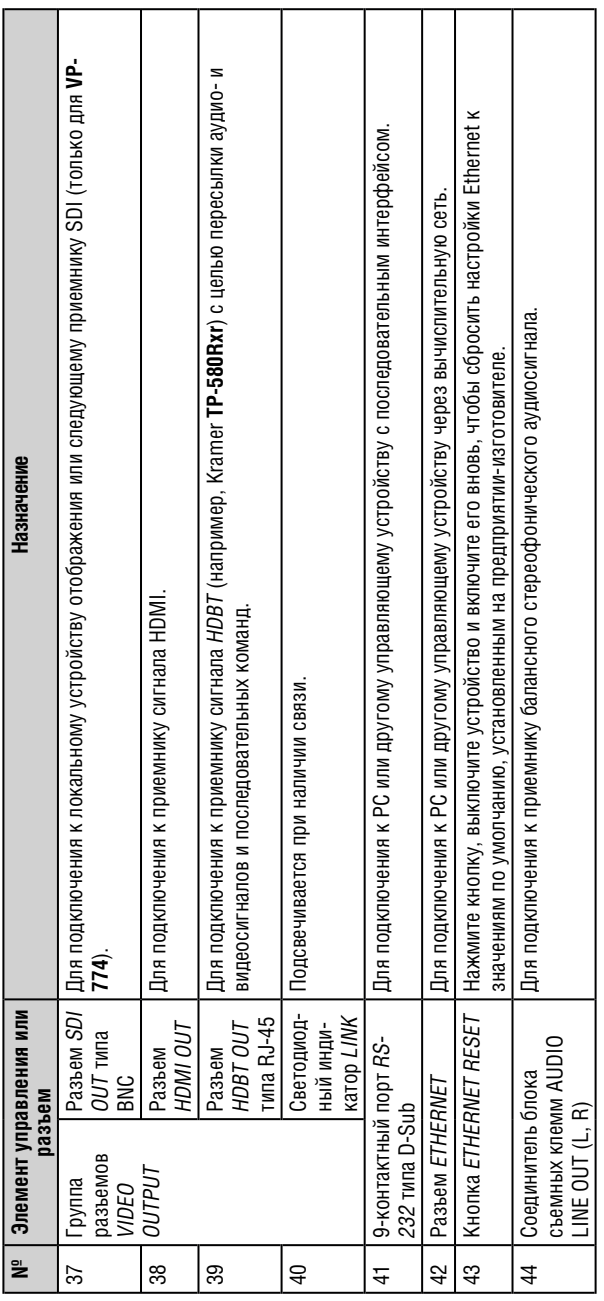

 $\overline{\textbf{K}}$ 

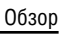

# **4 Установка прибора в стойку**

В этом разделе описываются подготовительные работы и процесс монтажа оборудования в стойку.

#### **Подготовка к установке в стойку**

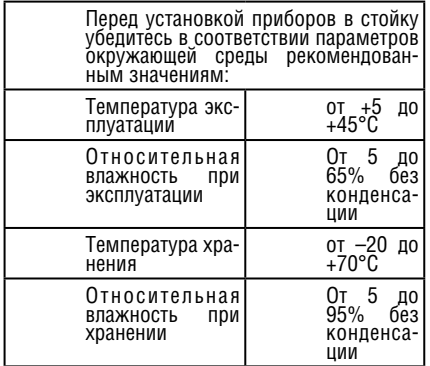

#### **! Внимание!**

При установке прибора в 19-дюймовую стойку убедитесь, что:

- 1 Стойка находится в помещении с рекомендованной температурой и влажностью. Следует иметь в виду, что в закрытой стойке с большим числом установленных приборов температура может превышать комнатную.
- 2 После установки прибора в стойку он будет обеспечен достаточной вентиляцией.
- 3 Прибор установлен ровно, в подходящую для него горизонтальную позицию стойки.
- 4 Подключение прибора не вызовет перегрузки линии питания стойки. Перегрузка цепей питания может привести к повреждению схем защиты и силовой проводки. Необходимую информацию о допустимой мощности можно узнать из таблички, имеющейся на приборах. Там же содержится информация о номинальном токе предохранителя.

5 Прибор надежно заземлен и включен в розетку с заземляющим контактом. При использовании сетевых удлинителей обратите особое внимание на качество соединений. Прибор должен подключаться только сетевым шнуром, входящим в комплект его поставки.

### **Установка в стойку**

Для установки прибора в стойку:

1 Присоедините к прибору монтажные уголки. Для этого установите два монтажных уголка на прибор и закрепите их 5 винтами с каждой стороны прибора, с установкой прокладки.

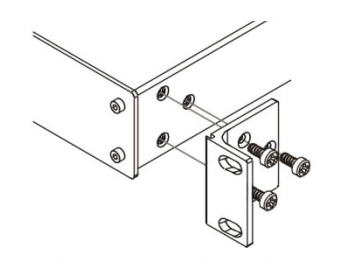

2 Установите прибор в направляющие стойки, вставьте его и зафиксируйте винтами через отверстия в монтажных уголках (винты в комплект поставки не входят).

Обратите внимание:

- Некоторые модели приборов имеют несъемные монтажные уголки
- Съемные монтажные уголки не устанавливаются при использовании прибора в настольном варианте
- Установка приборов в стойку выполняется до подключения каких-либо кабелей и подачи питания

# **5 Подсоединение VP-773/VP-774/ VP-773AMP/VP-774AMP**

Подключение любого из приборов **VP-773/VP-774/VP-773AMP/VP-774AMP** выполняется аналогично, далее подключение рассматривается на примере **VP-774AMP**.

Обязательно отключите питание всей аппаратуры, прежде чем приступить к подсоединению. После завершения подсоединений подключите его к электросети, а затем подайте электропитание на остальную аппаратуру.

Не обязательно подсоединять все входы и выходы, а только те, которые необходимы.

Чтобы подсоединить **VP-774** в соответствии с примером, показанным на рис. 4, действуйте в следующем порядке:

1. Подсоедините источник сигнала HDMI (например, DVD-проигрыватель) к разъему HDMI IN 1 VIDEO INPUT.

Действуя иначе, можно соединить разъем DVI на DVD-проигрывателе с разъемом HDMI на **VP-773/VP-774** с помощью переходника DVI-HDMI. Аудиосигнал при этом можно подать на разъем AUDIO IN HDMI типа 3,5-мм мини-гнездо, либо воспользоваться выделением встроенного аудиосигнала.

2. Подсоедините источник сигнала VGA к 15-контактному разъему PC 1 IN VIDEO INPUT типа HD.

Действуя иначе, можно подключить источник компонентного сигнала или сигнала RGBHV к 15-контактному разъему типа HD, см. рис. 3.

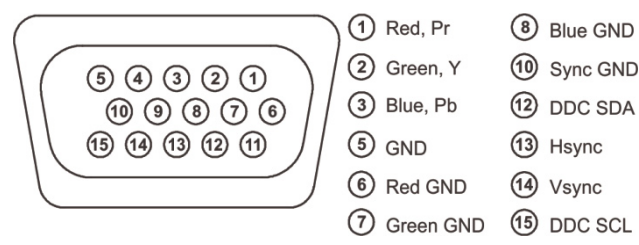

Рис. 3. Распайка 15-контактного разъема типа HD

- 3. Подсоедините источник композитного видеосигнала (например, видеомагнитофон с композитным выходом) к разъему CV 1 VIDEO IN типа RCA.
- 4. Подсоедините источник сигнала DisplayPort (например, компьютер) к разъему DP IN.
- 5. Подсоедините входы аудиосигналов к разъемам AUDIO IN типа 3,5-мм мини-гнездо или RCA, по мере необходимости (на рис. 4 не показано).
- 6. Только для **VP-774**/**VP-774AMP**: Подсоедините источник сигнала SDI

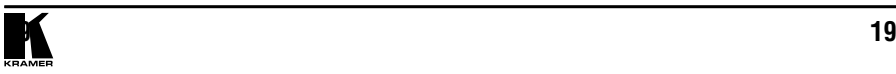

(например, цифровую камеру SDI) к разъему SDI IN типа BNC.

- 8. Только для **VP-774**/**VP-774AMP**: Подсоедините разъем SDI LOOP типа BNC к контрольному SDI-монитору (например, к SDI-дисплею).
- 9. Подсоедините выходной разъем HDMI 1 VIDEO OUT к приемнику сигнала HDMI (например, к плазменному дисплею).
- 10. Подсоедините выходной разъем HDBT типа RJ-45 к приемнику сигнала (например, к Kramer **TP-580Rxr**).
- 11. Подсоедините блок съемных клемм AUDIO LINE OUT к приемнику балансного аудиосигнала, а разъем S/PDIF типа RCA — к приемнику цифрового аудиосигнала (не показано на рис. 4).
- 12. Только для **VP-773AMP**/**VP-774AMP**: Подсоедините громкоговорители к клеммам SPKR OUT (левый — к клеммам L+, L-, правый — к клеммам R+, R-). Не подключайте к земле (корпусу) ни один из контактов клемм!
- 13. При необходимости можно подключить устройство управления, например, PC и/или контроллер к:
- блоку съемных клемм RS-232 (см. подраздел 8.3.2);
- разъему типа Ethernet (см. подраздел 8.3.2).
- 14. Подсоедините сетевой шнур (не показано на рис. 4).

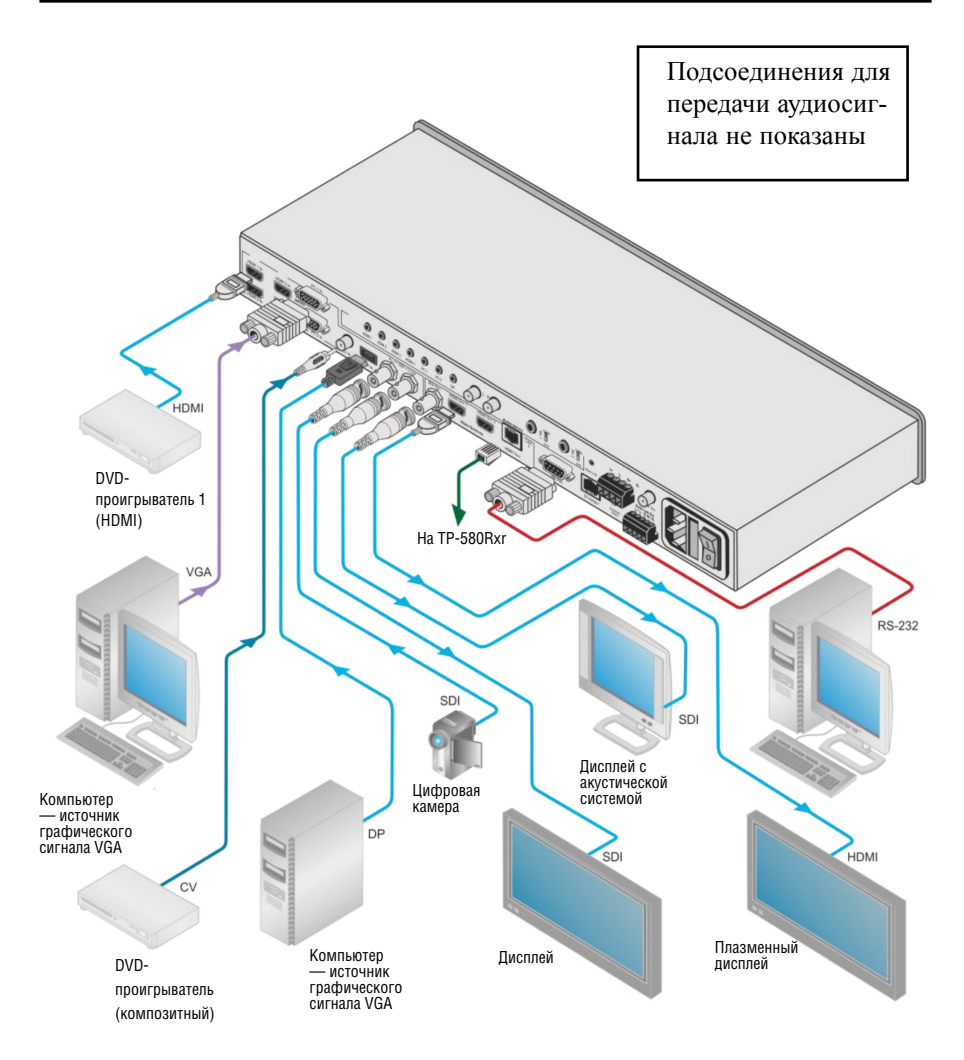

Рис. 4. Подключение презентационного коммутатора / масштабатора на примере VP-774AMP

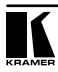

## **5.1 Разделка разъемов витой пары типа RJ-45**

Настоящий подраздел определяют разделку разъемов витой пары при использовании прямого кабеля с разъемами RJ-45 (**следует иметь в виду, что заземляющий экран кабеля должен быть подсоединен / распаян к экрану разъема**).

**ВНИМАНИЕ! На обоих концах кабеля используется одна и та же разделка. Выберите одну из схем (например, EIA /TIA 568В) и придерживайтесь только её.**

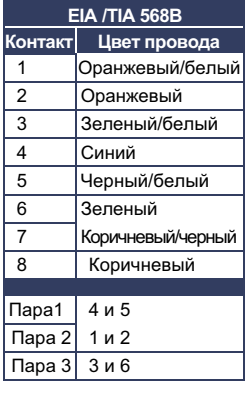

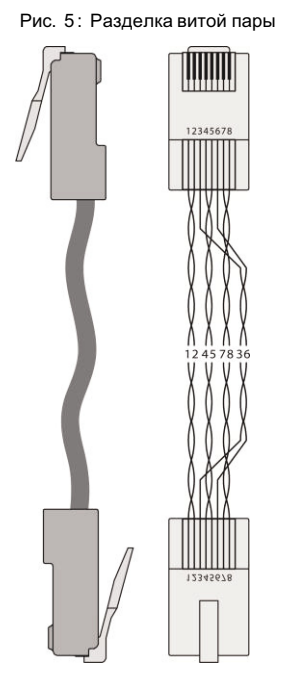

## **5.2 Подсоединение балансного/небалансного стереофонического звукового выхода**

В данном разделе описывается, как выполнить:

- Балансное стереофоническое звуковое соединение, см. рис. 4.
- Небалансное стереофоническое звуковое соединение, см. рис 5.

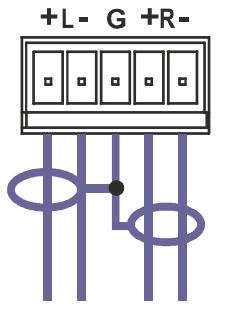

Рис. 6. Подключение балансного стереофонического звукового выхода

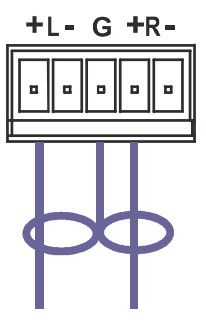

Рис. 7. Подключение приемника небалансного стереофонического звукового аудиосигнала к балансному выходу

## **5.3 Разводка микрофонного входа**

В данном подразделе описана разводка 6,3-мм мини-разъема микрофонного входа

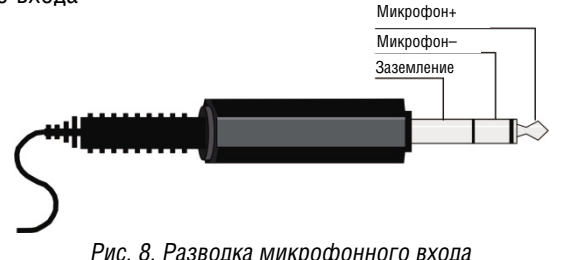

### **5.4 Разводка звукового входа**

В данном подразделе описана разводка 3,5-мм миниразъема звукового входа

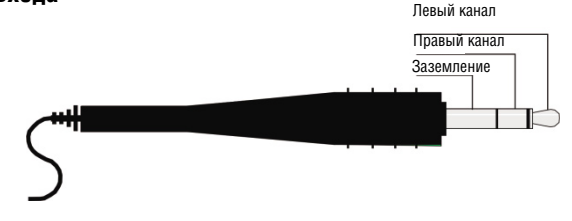

Рис*. 9.* Разводка звукового входа

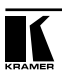

# **6 Использование экранных меню**

Экранное меню **VP-773**/**VP-774**/**VP-773AMP**/**VP-774AMP** позволяет настраивать рабочие параметры для:

- Управления главным окном
- Управления окном «картинка в картинке»
- Управления системой в целом.

Режим управления выводится в заголовке экранного меню, как это показано в примере, приведенном в подразделе 6.1:

- Строка заголовка, указывающая режим управления (главное окно Main, окно «картинка в картинке» PIP или управление системой в целом);
- Уровень 1: перечень позиций главного меню;
- Уровень 2: перечень позиций следующего ниже по иерархии меню, ниже уровня 1;
- Уровень 2: перечень позиций следующего ниже по иерархии меню. ниже уровня 2;
- Действие, т.е. выбираемый вариант или численное значение, может выводиться на уровне 2 или 3.

## **6.1 Пример работы с экранным меню**

В приведенном ниже примере в качестве главного соединения (Master Connection) выбирается разъем HDMI (см. подраздел 6.7).

В приведенной ниже таблице описано действие 632 (см. описание протокола связи в подразделе 12.2).

- 6 (в сотнях) соответствует шестой позиции (Scale масштаб) в главном меню;
- 3 (в десятках) соответствует третьей позиции меню Scale номер выхода (Output);
- 2 (в единицах) соответствует второй позиции меню Output главное соединение (Master Connection).

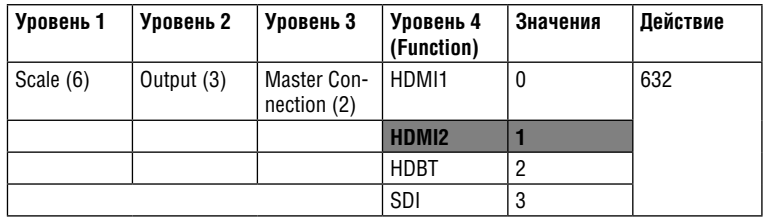

В подписи под строкой заголовка выводится доступный в настоящий момент уровень (в данном случае масштаб — Scale)

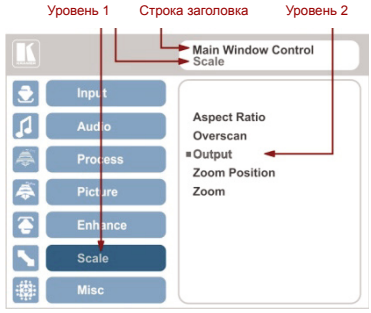

После выбора позиции выхода (Output, соответствует второму уровню) она выводится в подписи.

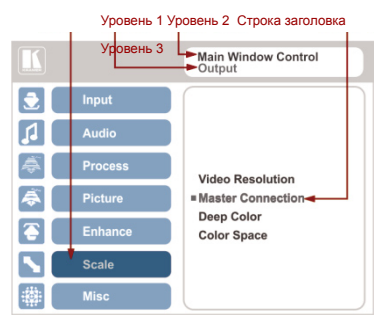

После выбора соединения как главного (Master Connection) заголовок сменяется на «Entire System Control» (управление системой в целом), Это говорит о том, что выбранный вариант будет оказывать действие на всю систему. В подписи выводится текущий, третий уровень, варианты выбора и позиция меню, для которой они действуют (SDI).

Если в компоновку изображения входит

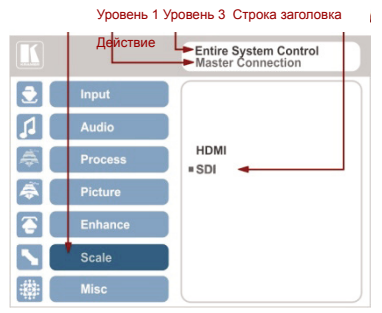

окно «картинки в картинке», имеется возможность настройки экранного меню для раздельного управления главным окном и окном «картинки в картинке» (путем настройки управления окном (Window Control), см. подраздел 6.8).

Общие параметры, которые имеют действие для системы в целом (например, установленный уровень громкости) изменяются сразу (строка заголовка принимает вид Entire System Control (управление системой в целом)).

Следует иметь в виду, что:

- Выбранный параметр, подсвеченный серым цветом, становится действующим немедленно (нет необходимости в нажатии кнопки Enter для сохранения изменений).
- При выходе из меню параметр сохраняется в памяти.
- Данные сохраняются как для окна, так и для входа (в отдельных ячейках памяти входа + окна).

Кнопки управления позволяют управлять **VP-773**/**VP-774**/**VP-773AMP**/ **VP-774AMP** и с помощью экранного меню. Нажимайте:

- Кнопку MENU (или ◄), чтобы вызвать меню, выйти из меню, а при открытом экранном меню — для перехода на предыдущий уровень и изменения значений параметров меню. Изменения происходят немедленно.
- Кнопку ENTER (или ►), чтобы перейти к позициям меню нижнего уровня.
- Кнопки со стрелками для перемещения по позициям экранного меню.
- Кнопки со стрелками «вверх» и «вниз» для изменения значений.

Следует иметь в виду, что при выходе из меню все изменения автоматически сохраняются в энергонезависимой памяти.

Значение тайм-аута, установленное по умолчанию, составляет 30 секунд и может изменяться (см. подраздел 6.8).

### **6.1.1 Метки экранного меню**

Для индикации области применения того или иного параметра далее в тексте используются три метки: **M** (Main window — главное окно), **P** (PiP Window — окно «картинки в картинке») и **E** (Entire system — система в целом).

- **M** лля управления главным окном:
- **P** для управления окном «картинки в картинке»;
- **E**  для управления системой в целом.

## **6.2 Меню выбора и настройки входов Input**

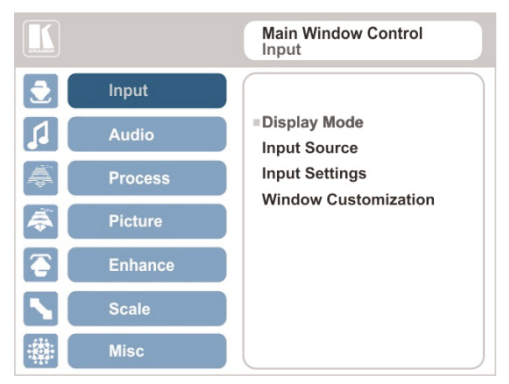

Рис. 10. Меню выбора и настройки входов Input

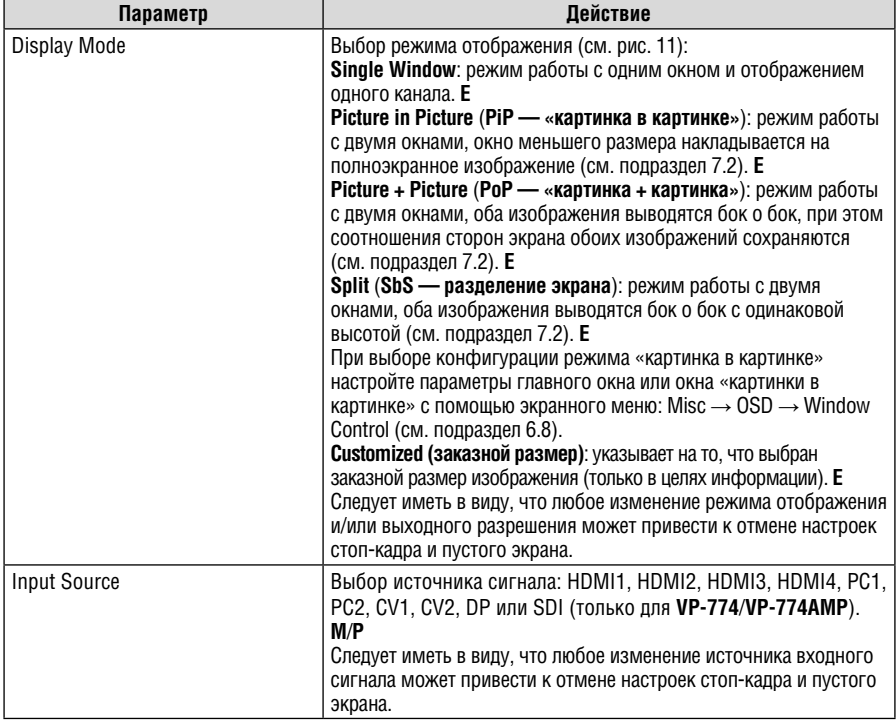

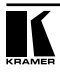

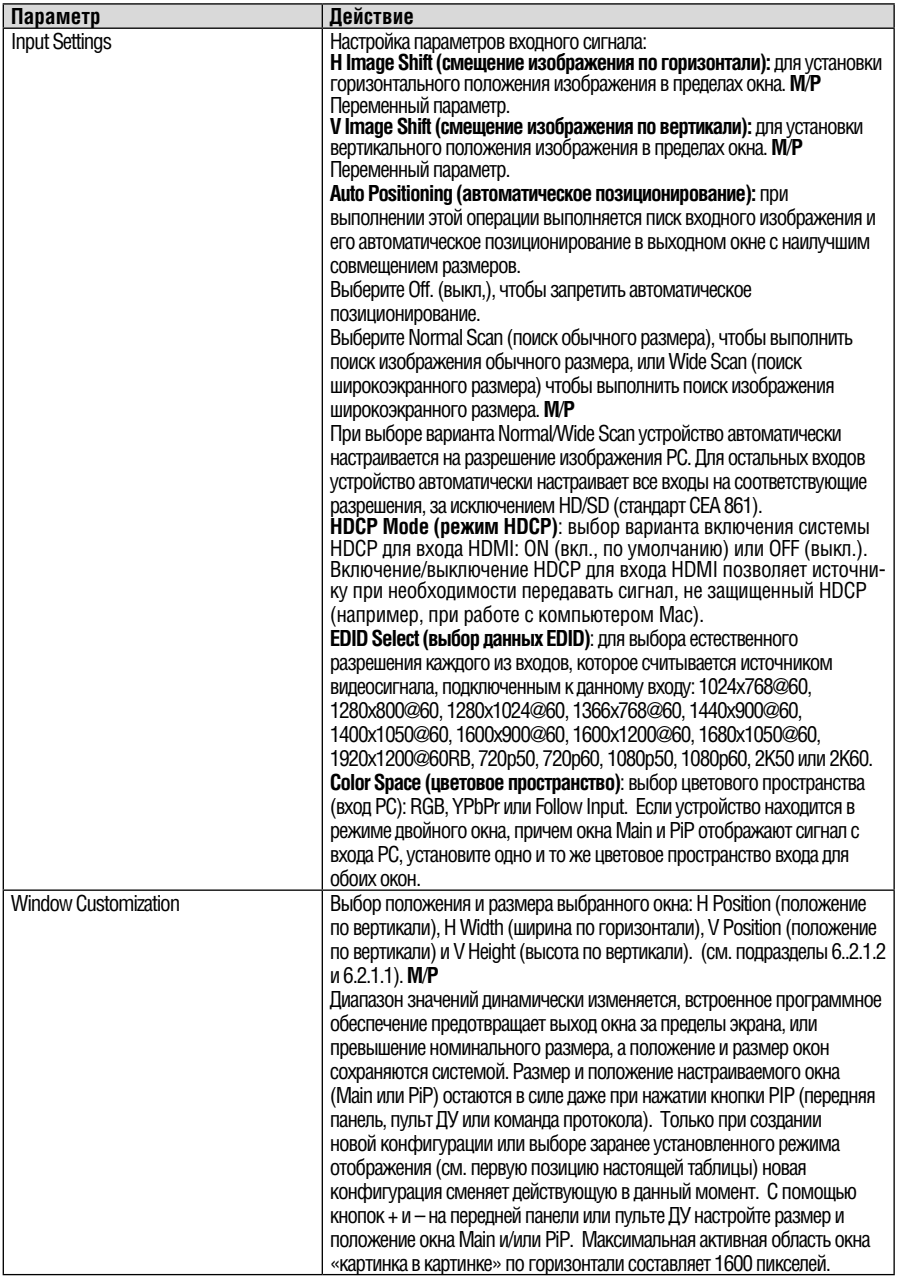

Настройка режима отображения, показанная на рис. 11, является составной частью общей конфигурации управления системой, а при выборе режима одного окна (Single Window) дополнительно выводится текущее  $\overline{\text{coor}}$ ношение сторон (Best Fit — наилучшее совмещение):

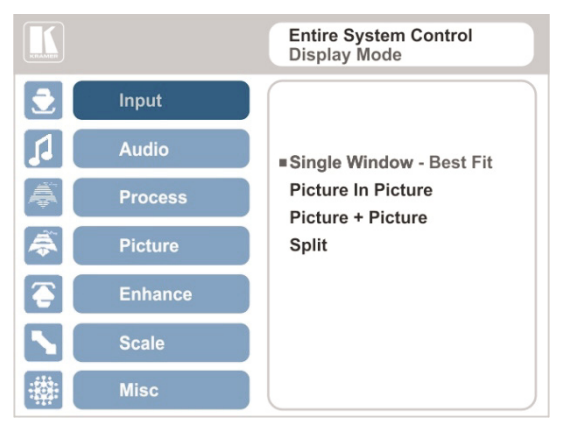

Рис. 11. Выбор режима отображения

### **6.2.1 Настройка параметров окна**

Настройка параметров окна позволяет изменять размер и положение выбранного окна. Убедитесь в том, что открыто меню управления окном, которое требуется настроить (Main Window Control (управление главным окном) или PiP Window Control (управление окном «картинки в картинке)). Если это не так, выберите нужную позицию экранного меню в меню Miscellaneous (разное), см. подраздел 6.8.

Следует иметь в виду, что, если прибор **VP-460** настроен на режим отображения одного окна, управление применимо только к главному окну. Если прибор **VP-460** установлен в любой из режимов отображения двух окон, необходимо выбрать управление главным окном / окном «картинки в картинке», чтобы перейти к выбранном окну и настроить его размер и положение.

В приведенных ниже примерах выбрано управление окном «картинки в картинке» (PiP Window Control), однако те же самые процедуры применимы и при управлении главным окном (Main Window Control).

Следует иметь в виду, что имеется возможность настройки размера и положения окна с помощью команд типа «Y» (см. подраздел 12.2) или протокола 3000 (см. подраздел 12.4).

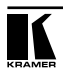

#### **6.2.1.1 Изменение размера главного окна или окна «картинки в картинке»**

Регулировка параметров H Width (ширина по горизонтали) и V Height (высота по вертикали) позволяет изменять размер окна с помощью кнопок + и – на передней панели или на пульте ДУ (см. рис. 12).

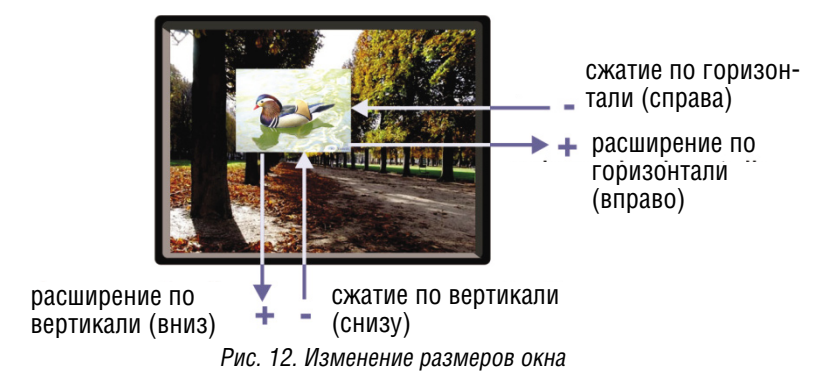

Чтобы изменить размер окна, действуйте в следующем порядке:

- 1. Убедитесь, что выбран режим управления нужным окном (например, PiP Window Control — управление окном «картинки в картинке).
- 2. Выберите позицию Window Customization (настройка параметров окна, см. рис. 16).
- 3. Выберите позицию H Width (ширина по горизонтали, появляется полоса прокрутки экранного меню) и нажимайте кнопку + для увеличения ширины либо – для уменьшения ширины (см. рис. 13).

Приведенный ниже пример иллюстрирует увеличение ширины окна

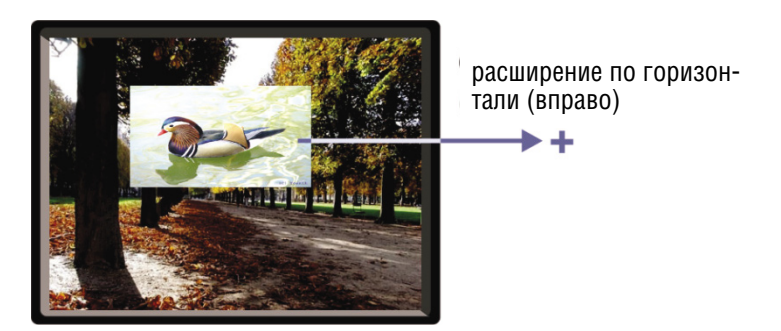

Рис. 13. Увеличение ширины

4. Выберите позицию V Height (высота по вертикали, появляется полоса прокрутки экранного меню) и нажимайте + для увеличения высоты либо – для уменьшения высоты (см. рис. 14).

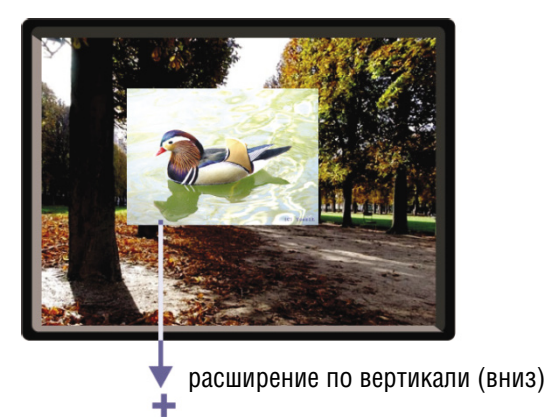

Рис 14. Увеличение высоты

### **6.2.1.2 Перемещение главного окна и/или окна «картинки в картинке»**

С помощью позиций H Position (положение по горизонтали) и V Position (положение по вертикали) экранного меню можно изменять положение окна путем нажатия кнопок + и – на передней панели или на пульте ДУ (см. рис. 15).

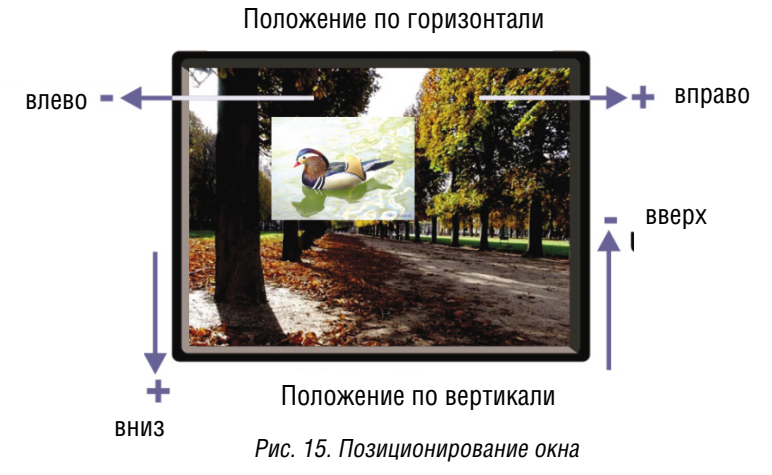

Чтобы изменить положение окна, действуйте в следующем порядке:

- 1. Убедитесь, что выбран режим управления нужным окном (например, PiP Window Control — управление окном «картинки в картинке).
- 2. Выберите позицию Window Customization. Появится окно следующего вида:

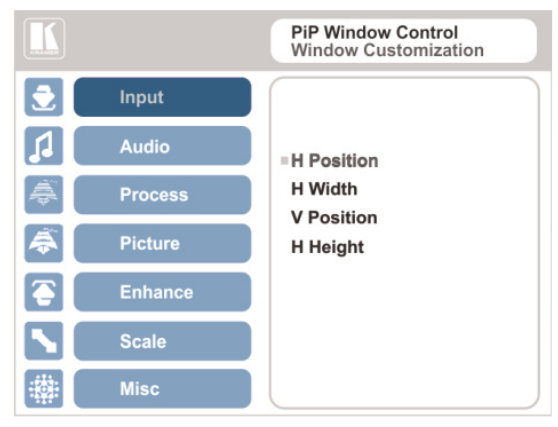

Рис. 16. Настройка параметров окна

3. Чтобы сместить окно вправо, выберите позицию H Position (положение по горизонтали). Появляется полоса прокрутки экранного меню:

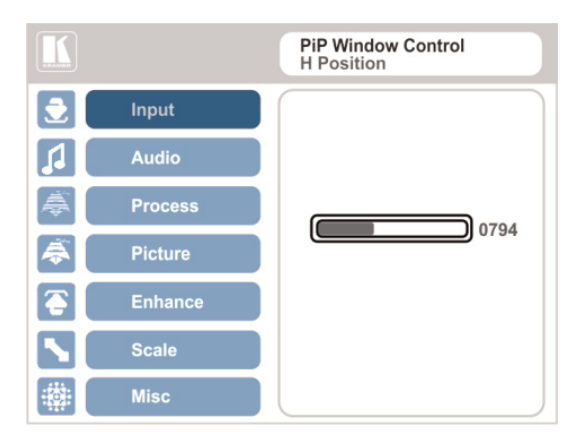

Рис. 17. Полоса прокрутки H-Position

4. Нажимайте кнопки +/–, чтобы перемещать окно «картинки в картинке» по горизонтали.

Аналогичным образом можно перемещать окно «картинки в картинке» по вертикали с помощью позиции меню V Position (см. рис. 18).

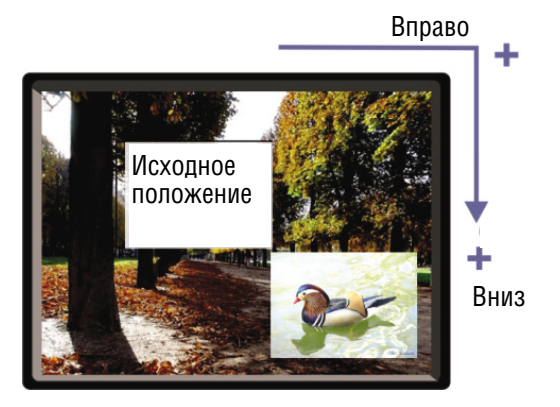

Рис. 18. Перемещение окна «картинки в картинке»

Следует иметь в виду, что последовательность, в которой изменяется размер и положение окна, имеет значение, поэтому следует контролировать, не выходит ли измененное изображение за пределы окна.

## **6.3 Меню настройки звука Audio**

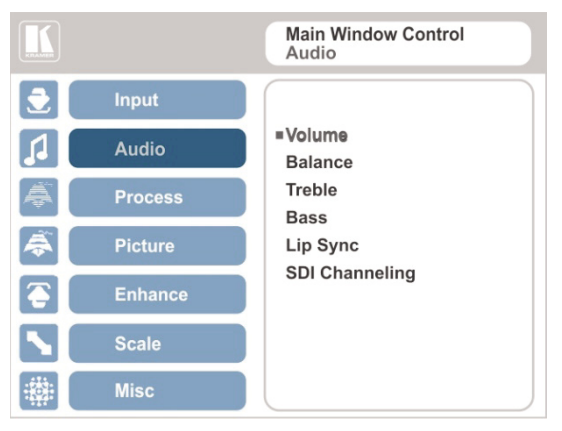

Рис. 19. Меню настройки звука Audio

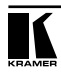

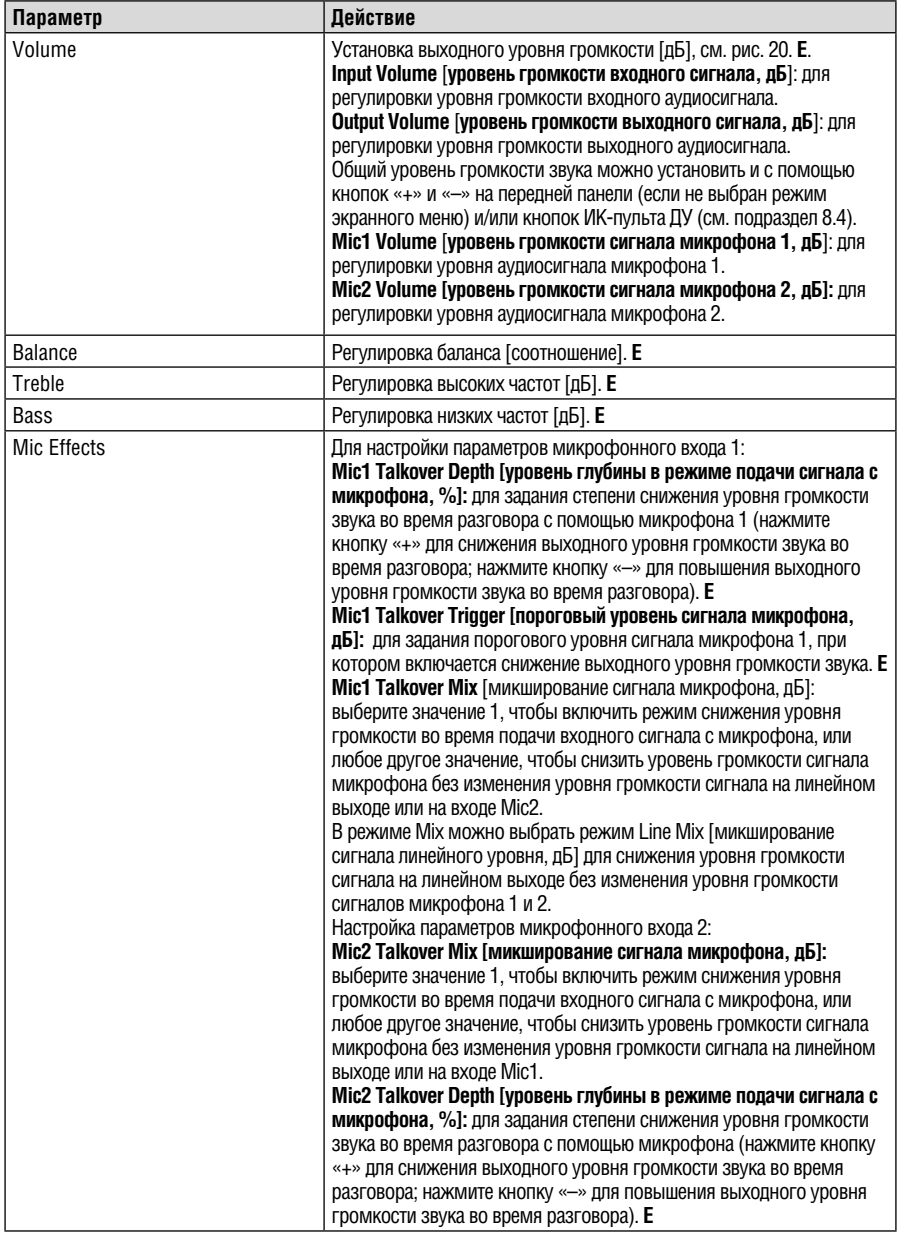

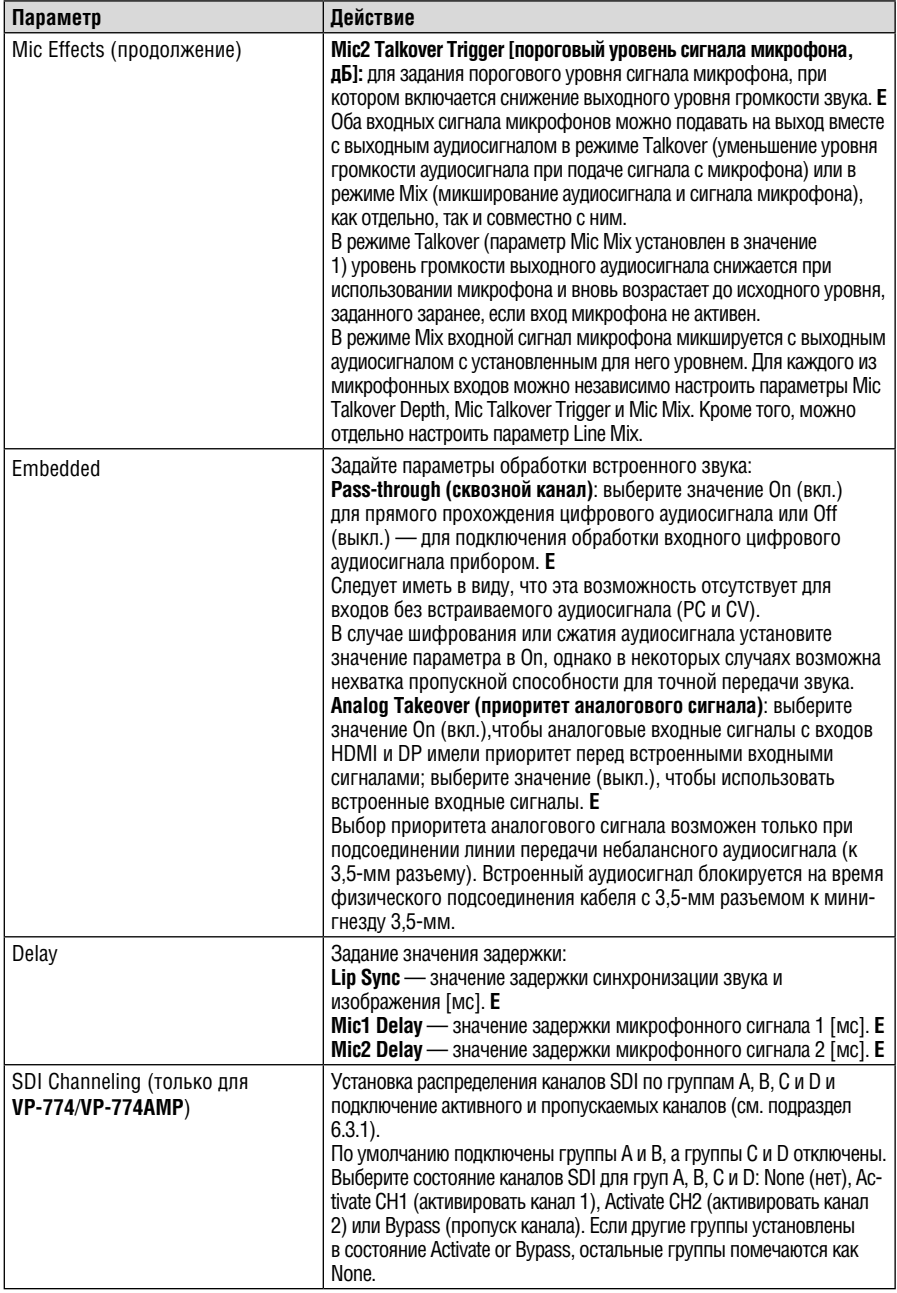

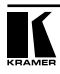

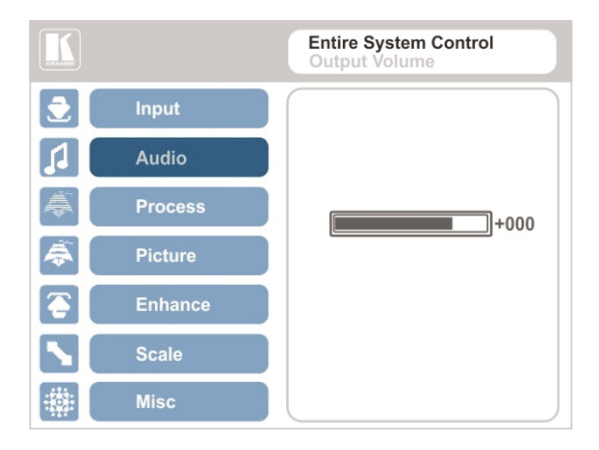

Рис. 20. Установка уровня громкости

### **6.3.1 Распределение каналов SDI (только для VP-774/VP-774AMP)**

Набор каналов SDI состоит из четырех групп по два стереофонических канала в каждой. Две группы подключены всегда, а остальные две отключены. Имеется возможность выбора с помощью экранного меню одного из восьми встроенных каналов стереофонических аудиосигналов SDI, а также трех пропускаемых каналов, для перенаправления на вход подключенного устройства, поддерживающего каналы аудиосигнала SDI (например, устройства для встраивания и выделения аудиосигналов SDI/ HD-SDI/3G Kramer **6810HDXL** или устройства для встраивания аудиосигна- лов SDI/HD-SDI/AES Kramer **6809HD**).

В составе двух подключенных групп один из каналов может быть активирован, а остальные три канала пропускаются (проходят без обработки). На вход приемного устройства будут поступать следующие каналы: активный канал поступает как канал CH1 группы A; пропущенный канал этой группы поступает на вход как канал CH2 группы A; два оставшихся пропущенных канала поступают на вход как каналы CH1 и CH2 группы B.

В примере, приведенном на рис. 21, каналы C и D отключены, а каналы A и B — подключены (каналы CH1 и CH2 группы A пропущены, канал CH1 группы B пропущен, а канал CH2 группы B — активный).

Эти каналы подаются на вход Kramer **6810HDXL**, обрабатываются и выводятся в приемник аудиосигнала.

- Сигнал активного канала CH2 группы B подается на вход как канал CH1 группы A.
- Сигнал пропущенного канала CH1 группы B подается на вход как канал CH2 группы A.
- Сигнал пропущенного канала CH1 группы A подается на вход как канал CH1 группы B.
- Сигнал пропущенного канала CH2 группы A подается на вход как канал CH2 группы B.
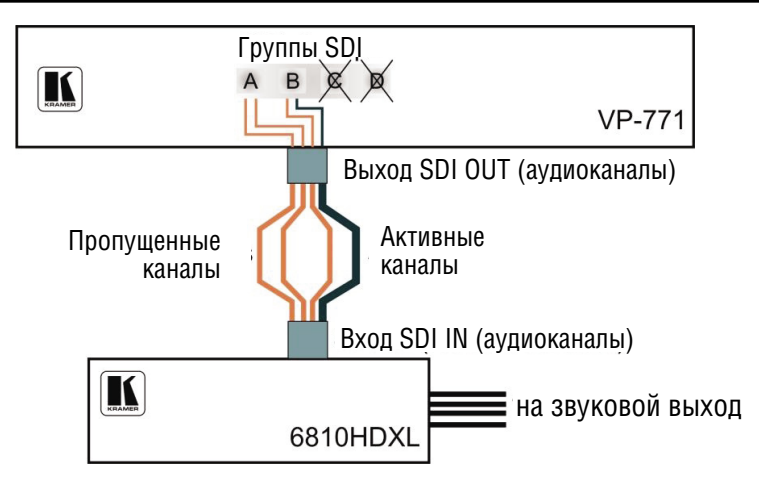

Рис. 21. Пример распределения каналов SDI

Активный канал выбирается с помощью экранного меню. На рис. 22 изображено меню распределения каналов SDI Channeling:

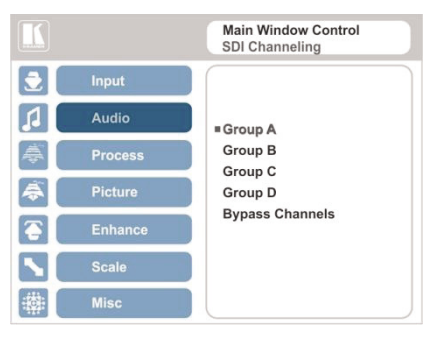

Рис. 22. Меню распределения каналов SDI Channeling

В настройке экранного меню, изображенной на рис. 23, канал CH 2 группы B (активный), канал CH1 группы B, а также каналы CH 1 и CH2 группы A (пропускаемые) перенаправляются с выхода SDI **VP-774**/**VP-774AMP** на вход **6810HDXL**, звук для канала CH1 группы B отключен, группы A, C и D отключены (см. пример на рис. 21).

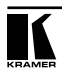

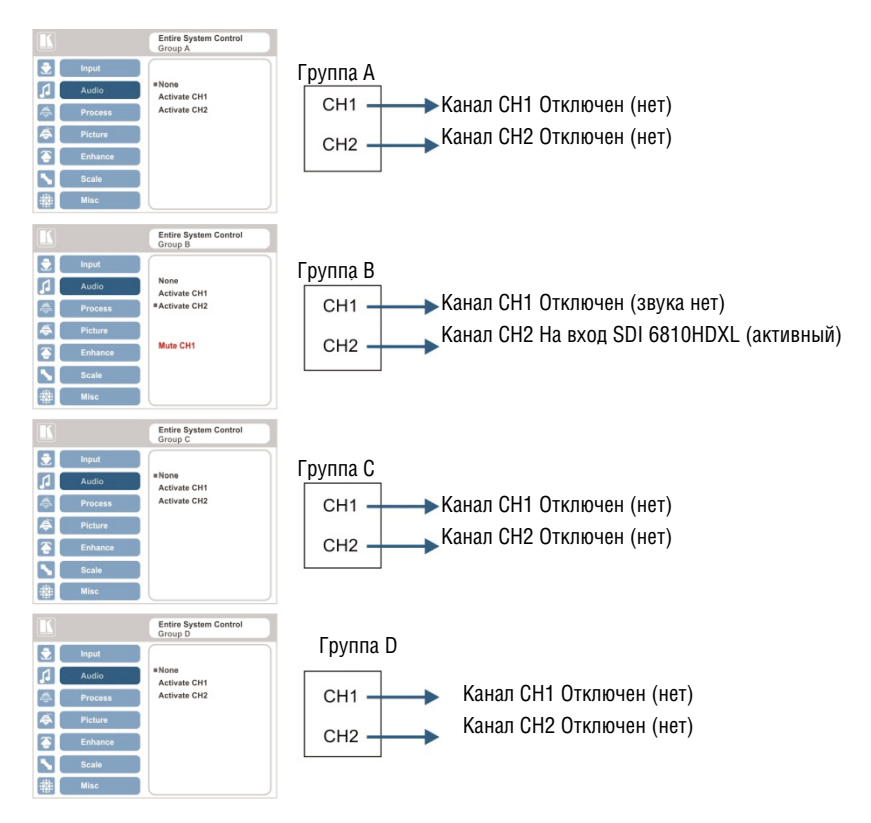

Рис. 23. Пример распределения каналов SDI

Если активированы разные каналы в одной подключенной группе, остальные три канала автоматически перенаправляются на пропускание.

Если активирован канал в отключенной группе, система автоматически отключит остальные группы, а также другие каналы активной группы.

### **6.3.1.1 Пропускаемые каналы**

Выберите пропускание каналов (Bypass), чтобы организовать отключение звука (Mute) для исключения пропускаемых каналов передачи аудиосигнала или включение звука (Unmute) для их прохождения:

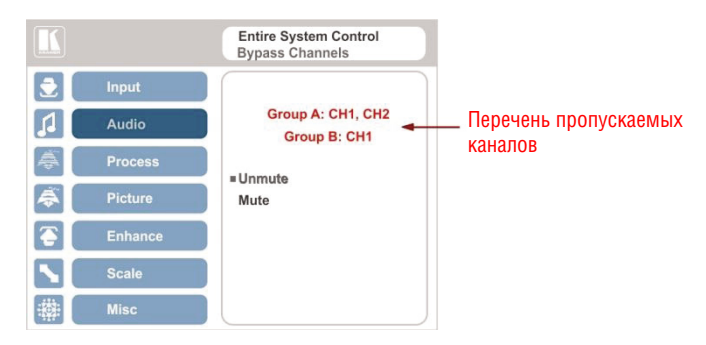

Рис. 24. Меню пропускаемых каналов SDI Bypassed Channels

Кроме того, в меню Bypass Channels перечислены выбранные пропускаемые каналы в разрешенных группах.

# **6.4 Меню обработки Process**

Действия позиций меню Process доступны только для обработки чересстрочных видеосигналов и не действуют на сигналы с прогрессивной разверткой.

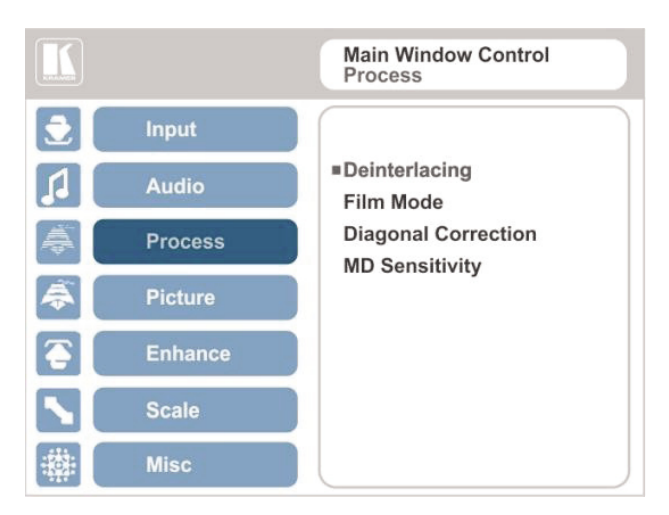

Рис. 17. Меню обработки Process

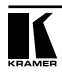

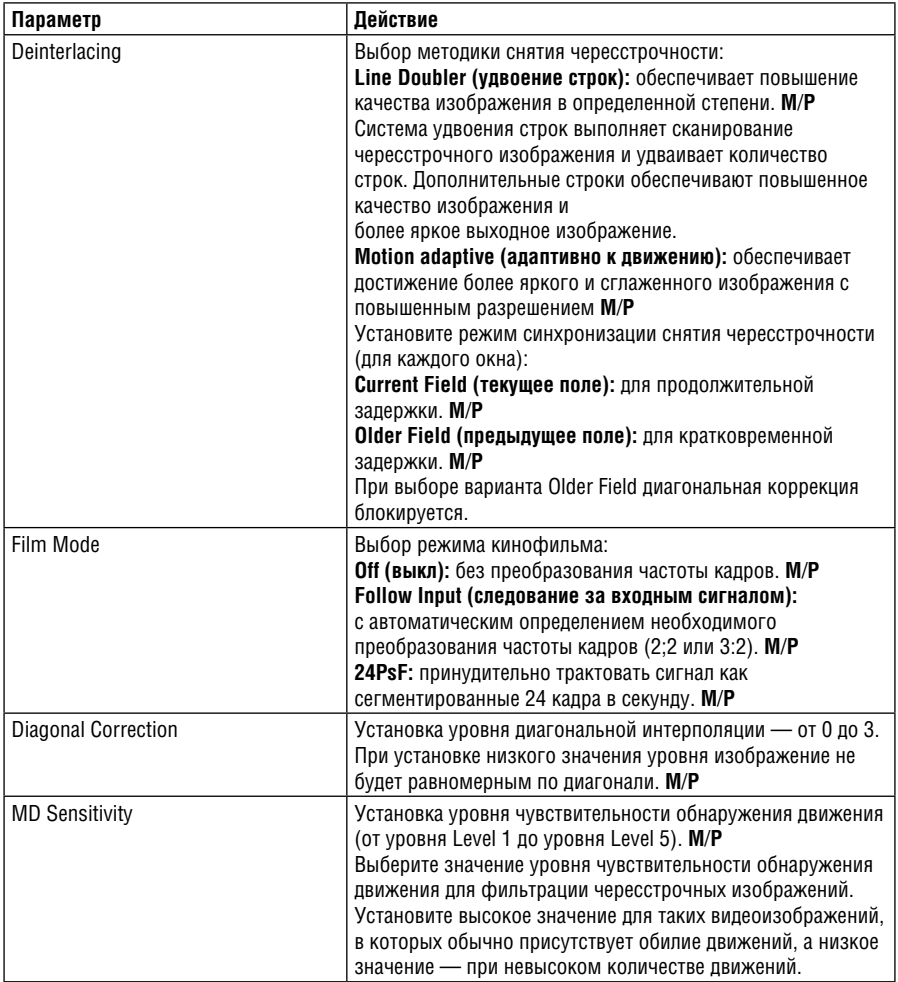

# **6.5 Меню настройки изображения Picture**

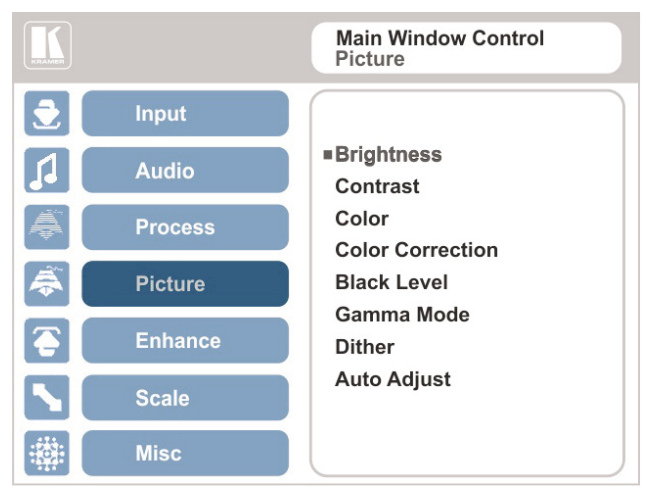

#### Рис. 26. Меню изображения Picture

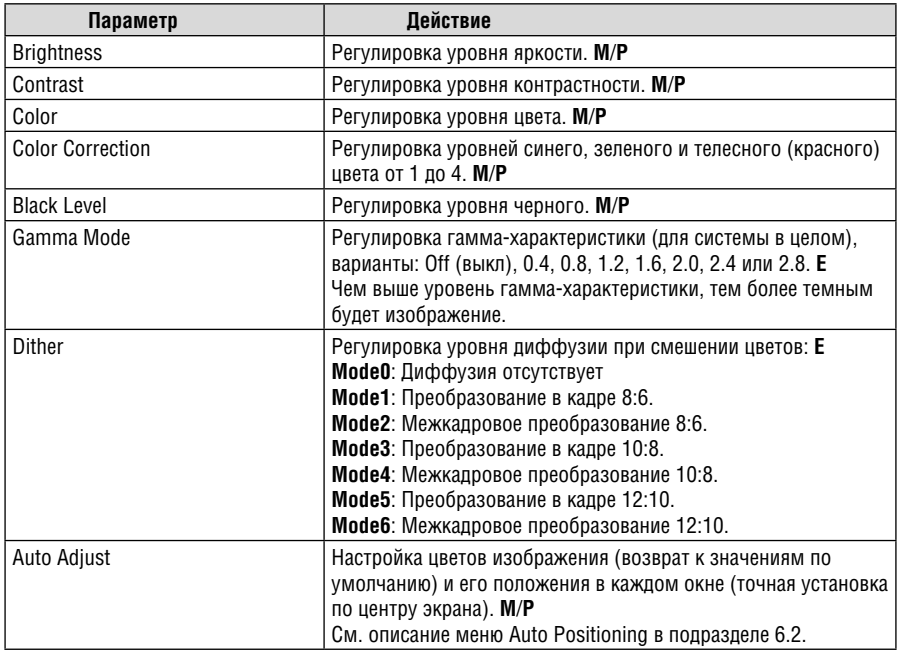

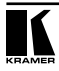

# **6.6 Меню улучшения изображения Enhance**

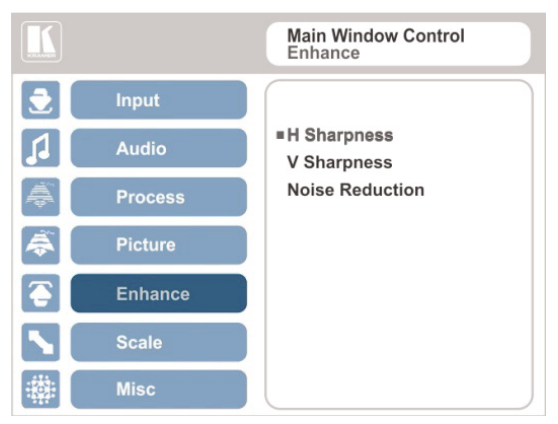

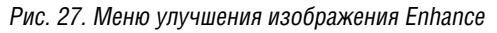

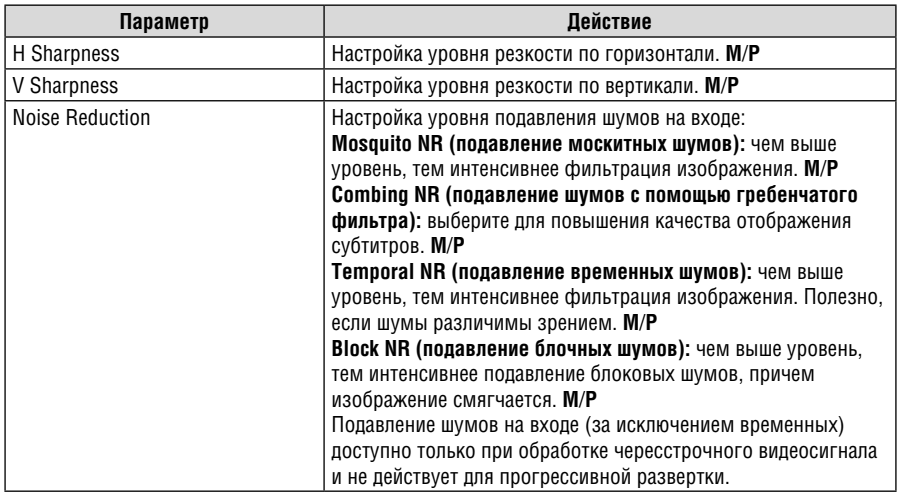

# **6.7 Меню масштабирования Scale**

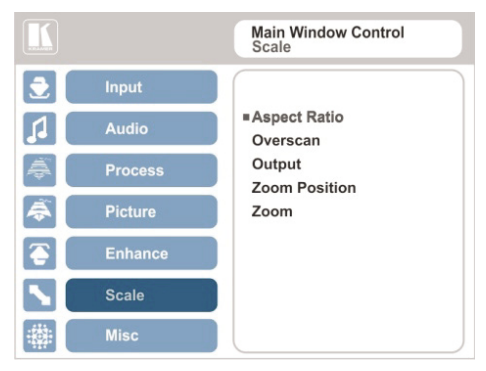

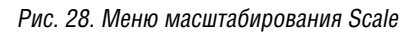

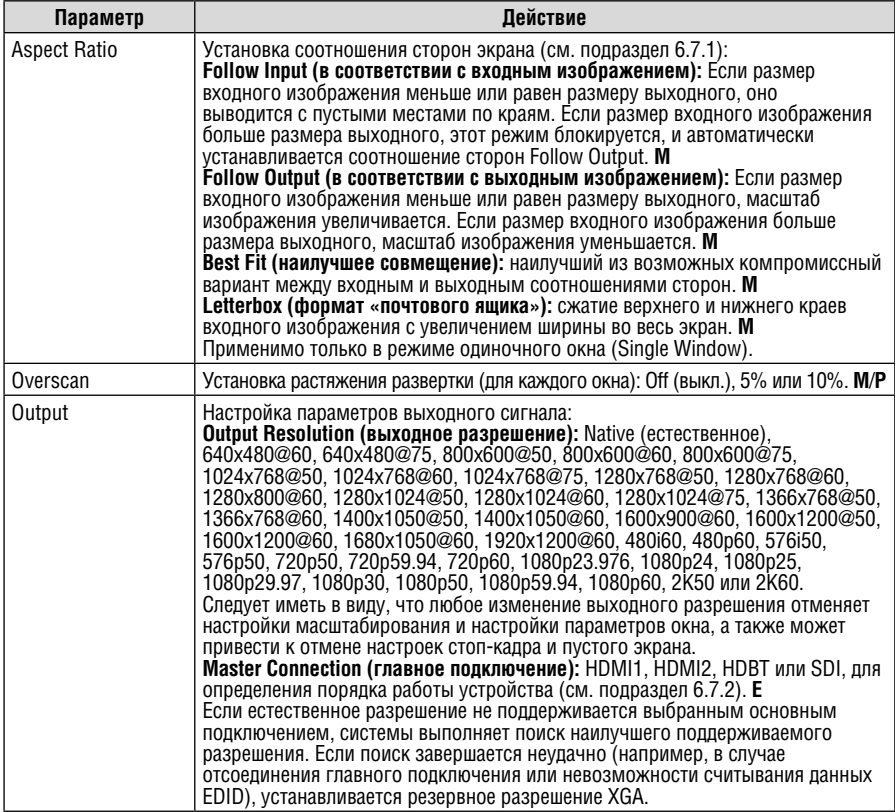

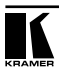

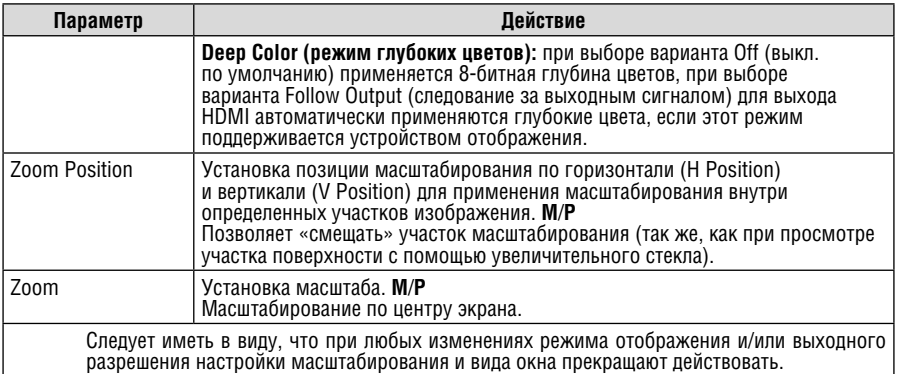

#### **6.7.1 Выбор правильного соотношения сторон экрана**

Имеется возможность настройки соотношения сторон экрана для любого выходного изображения в соответствии с необходимостью. **VP-773**/ **VP-774**/**VP-773AMP**/**VP-774AMP** предусматривает четыре разных варианта настройки соотношения сторон экрана: Follow Input, Follow Output, Letterbox и Best Fit. Вот как действует каждая из них.

**FOLLOW INPUT** – Сохраняется как соотношение сторон изображения, так и разрешение входного графического или видеосигнала (без масштабирования). Например, композитное видеоизображение с соотношением сторон 4:3 будет выводится с тем же самым соотношением сторон на выход 1080p (16:9) и будет окружено черными полосами.

**FOLLOW OUTPUT** – Соотношение сторон изображения и разрешение входного сигнала пересчитываются для достижения точного соответствия соотношения сторон изображения и разрешения выходного сигнала **VP-773**/**VP-774**/**VP-773AMP**/ **VP-774AMP**. Это может привести к некоторым искажениям изображения входного сигнала. **BEST FIT** – При выборе этой настройки раз- мер входного графического или видеосигнала пересчитывается с целью достижения наилучшего соответствия выходному разрешению при сохранении соотношения сторон изображения входного сигнала. Например, композитное видеоизображение с соотношением сторон 4:3 будет выводится с максимальным соответствием размеру выходного широкоэкранного изображения

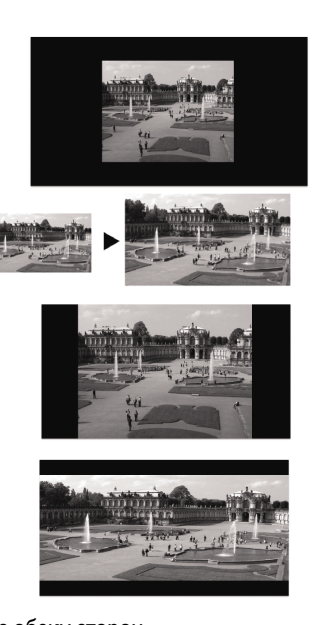

по вертикали, что в результате дает черные полосы с обеих сторон. **LETTERBOX** – При выборе этой настройки изображение входного сигнала сжимается по вертикали, но заполняет экран по ширине.

## **6.7.2 Настройка главного соединения (Master Connection)**

Главное соединение (Master Connection, выходы HDMI1, HDMI2, HDBT или SDI) обычно настраивается для главного устройства отображения с целью получения оптимального для него разрешения. При установке естественного выходного разрешения (Native) **VP-773**/**VP-774**/**VP-773AMP**/ **VP-774AMP** переключается в режим считывания данных EDID главного устройства отображения и изменения значения выходного разрешения в соответствии с его естественным разрешением.

При установке естественного выходного разрешения следует иметь в виду, что:

- При выборе SDI в качестве главного подключения устанавливается выходное разрешение 720p @60.
- При выборе SDI в качестве главного соединения «горячее подключение» выхода HDMI/HDBT не приведет к изменению выходного разрешения.
- При выборе HDMI/HDBT в качестве главного соединения и подключении нового устройства отображения к выходу Master Connection («горячее подключение») **VP-773**/**VP-774**/**VP-773AMP**/**VP-774AMP** автоматически считывает данные EDID этого устройства и изменяет выходное разрешение соответствующим образом.
- Если EDID не поддерживается главным соединением (например, в случае отсоединения главного соединения или невозможности считывания данных EDID), устанавливается резервное разрешение 720p @60 (по умолчанию).

# **6.8 Меню дополнительных настроек Miscellaneous**

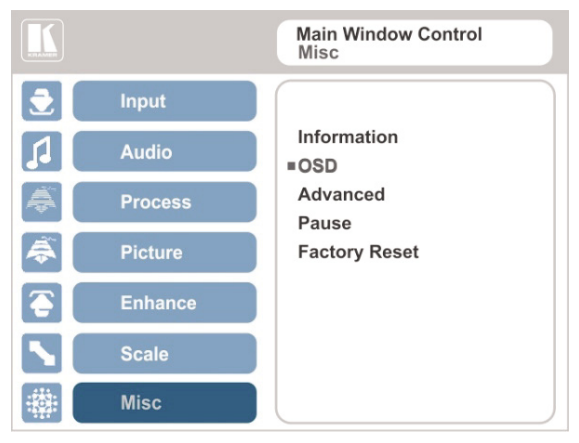

Рис. 29. Меню дополнительных настроек Misc

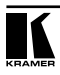

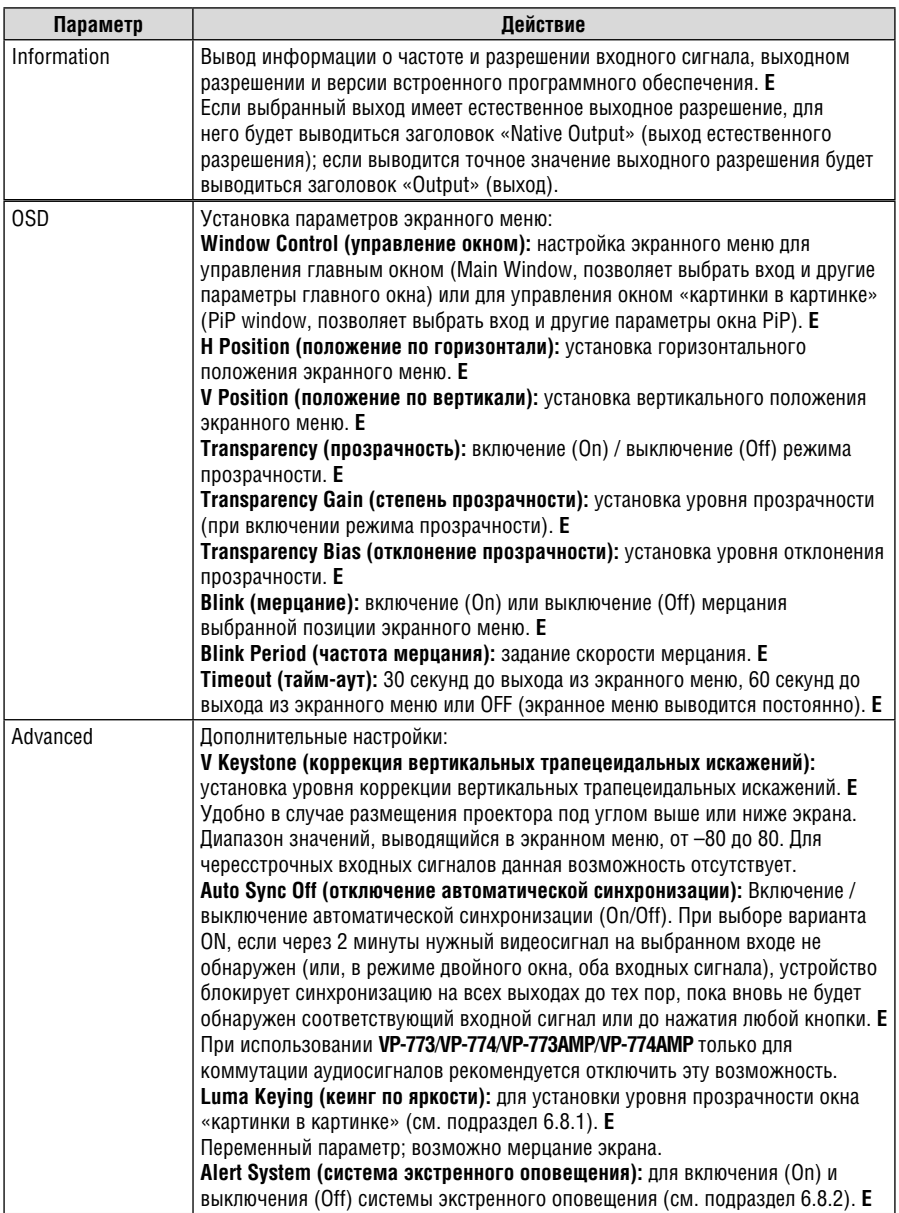

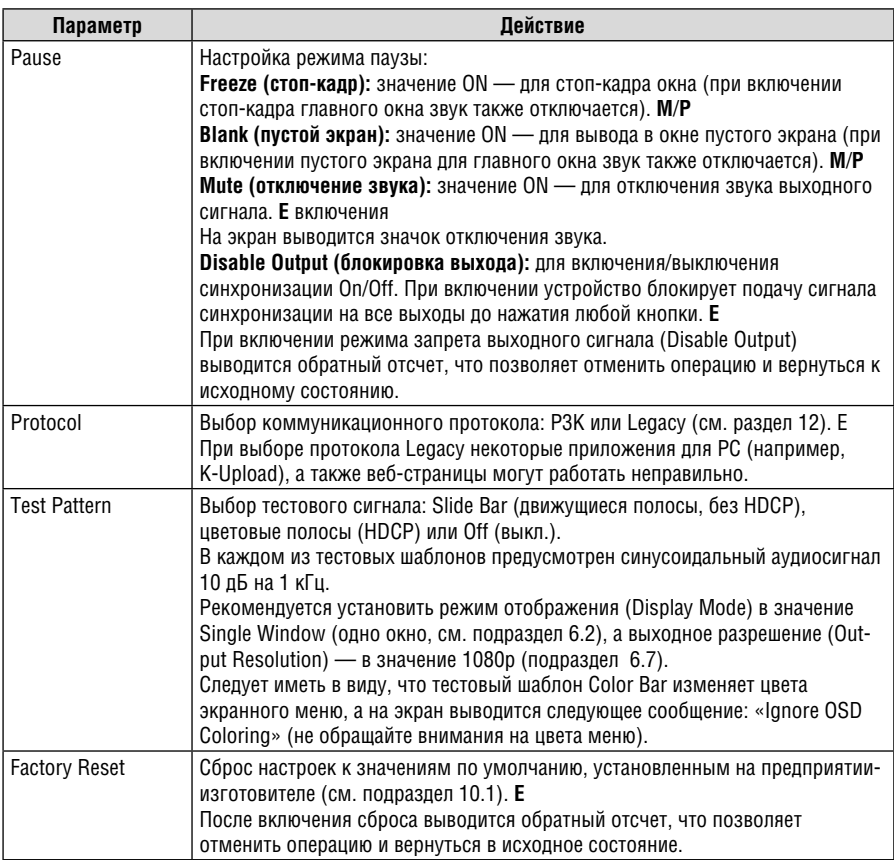

### **6.8.1 Реализация кеинга по яркости**

Возможность кеинга по яркости позволяет выводить окно «картинки в картинке» (PiP), или ключевое изображение, в полупрозрачном виде поверх главного окна. Этим режимом можно воспользоваться, например, для вывода в окне «картинки в картинке» статического или динамического логотипа, который будет выводиться на прозрачном фоне.

Чтобы реализовать кеинг по яркости, прежде всего настройте нужный размер и положение окна «картинки в картинке», а затем выбрать для позиции меню Luma Keying вариант On (вкл.). Изображение «картинки в картинке» будет выводиться без фона.

Чем ниже яркость окна «картинки в картинке», тем более прозрачным оно будет, позволяя видеть изображение главного окна. Чем выше яркость окна «картинки в картинке», тем менее прозрачным оно будет, не позволяя видеть сквозь него изображение главного окна. При использовании этого

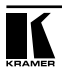

режима рекомендуется настроить изображение «картинки в картинке» в следующем : порядке: использовать для фона наименее яркие цвета (часть ключевого изображения), а для логотипа — наиболее яркие цвета .

Для некоторых устройств отображения экран может мигать в течение секунды после введения кеинга по яркости или изменения его параметров.

Поскольку кеинг по яркости — это переменный параметр, рекомендуется активировать его после завершения всех настроек.

### **6.8.2 Система экстренного оповещения**

Система экстренного оповещения (Emergency Alert System (EAS)) — это уникальный универсальный инструмент для немедленного наложения текста с гибкими возможностями, например, включением сирены сигнала тревоги и включением выводя экстренного оповещения либо в виде бегущей строки, либо в полноэкранном режиме.

Система EAS обеспечивает возможность получения оповещений в масштабах определенной территории, которые немедленно выводятся в случае возникновения чрезвычайной ситуации, которая могла бы повлиять на здоровье и благосостояние находящихся на этой территории людей — будь то образовательное учреждение, корпоративное предприятие, стадион или любое другое место, где могут собираться большие группы людей. В содержание сообщений могут входить сведения о погоде (смерчи, ураганы, сильные ветры, наводнения, штормы и т.п.), данные систем Amber Alert и Silver Alert, охрана и безопасность и другие данные общего сведения.

Экстренные оповещения о чрезвычайной ситуации формируются и пересылаются на основе протокола CAP (Common Alert Protocol — типовой протокол сигнала тревоги). CAP — это приложение на основе XML, которое позволяет одновременно и согласованно распространять экстренные оповещения по многочисленным системам оповещения, работающим на основе частных приложений и устройств. Благодаря XML оповещения можно формировать, передавать и принимать с помощью широкого диапазона AV-аппаратуры и других устройств.

Обычно сигналы тревоги в формате CAP могут иметь и еще одно действие: звуковые сигналы тревоги, гудки, зуммеры и сирены. Эти сигналы могут использоваться для включения AV-аппаратуры с целью отображения сигнала тревоги. Кроме того, система соответствует стандарту EAS (Emergency Alert System — система экстренного оповещения), официальной общенациональной системе оповещения в США, которая работает в сотрудничестве с агентством FEMA (Federal Emergency Management Agency — Федеральное агентство по чрезвычайным ситуациям) и многочисленными общенациональными агентствами по чрезвычайным ситуациям. Подробнее о CAP см. https://www.oasis-open.org/committees/download. php/6334/oasis-200402-cap-core-1.0.pdf.

Прибор **VP-773/VP-774/VP-773AMP/VP-774AMP** принимает XML-файлы по сети Ethernet в формате CAP через выделенный порт EAS от сервера генератора сигнала тревоги (например, сервера FEMA или проприетарного приложения для генерации сообщений CAP) с целью немедленной выдачи сигнала тревоги.

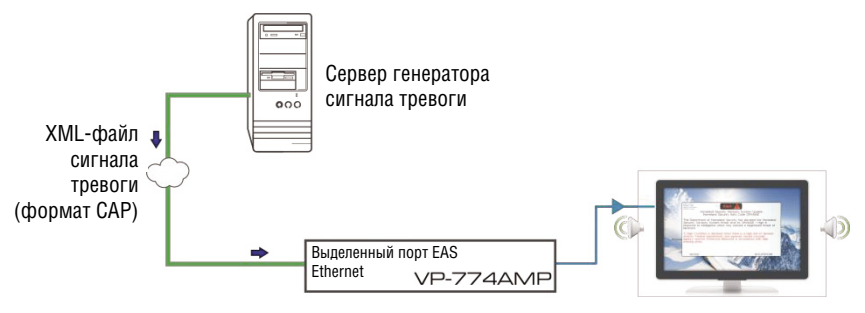

Рис. 30. Передача XML-файла (на примере VP-774)

Позиция, в которой выводится сообщение CAP, зависит от степени тревоги. Важные сообщения с заголовками «Extreme» (чрезвычайно) и «Severe» (серьезно) будут выводиться во весь экран и закрывать все остальные данные, кроме того, прозвучит сирена звукового сигнала тревоги (при тревоге уровня «Extreme»). Сообщения низшей степени будут выводиться в виде бегущей строки внизу экрана. При включении сигнала тревоги система (с помощью протокола P3K) выводит оповещения в соответствии с типом режима активации (см. подраздел 12.4).

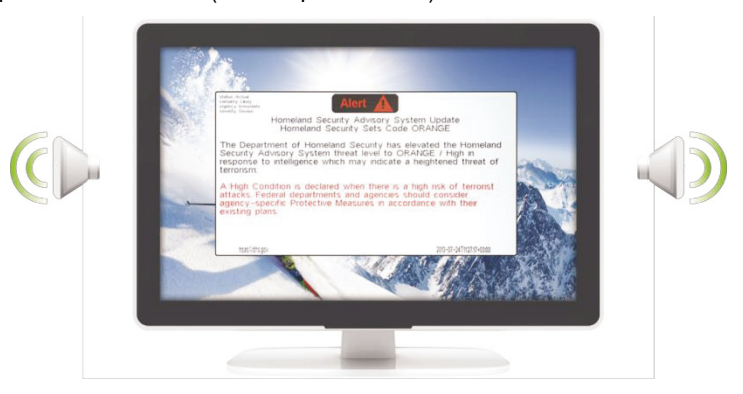

Рис. 31. Экран системы EAS

Поле Expiration Date (дата истечения) файла CAP XML определяет срок прекращения выдачи оповещения. Следует иметь в виду, что оповещение можно удалить и раньше — путем нажатия любой кнопки управле-

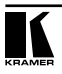

ния **VP-773/VP-774/VP-773AMP/VP-774AMP** (на передней панели или на пульте ДУ, а также с помощью веб-страниц или команд протокола).

Настройка системы производится командами протокола Protocol-3000, которые можно вводить, например, из программы-терминала.

Чтобы настроить и активировать систему экстренного оповещения **VP-773/ VP-774/VP-773AMP/VP-774AMP**:

- 1. Введите тип выделенного порта EAS Ethernet и номер порта, с которых **VP-773/VP-774/VP-773AMP/VP-774AMP** как клиенту предстоит считывать данные полученных сигналов тревоги. По умолчанию настройки выделенного порта EAS — TCP, 5005. Чтобы изменить эти значения, см. «Конфигурация системы экстренного оповещения» в подразделе 12.4.
- 2. Убедитесь в том, что прибор подключен к сети Ethernet.
- 3. Убедитесь в том, что для параметра Alert System в меню Miscellaneous выбрано значение On (см. подраздел 6.8).

Теперь прибор готов к приему любых сигналов тревоги и их отображению.

#### **6.8.2.1 Требования к EAS**

В приведенной ниже таблице представлены требования к EAS.

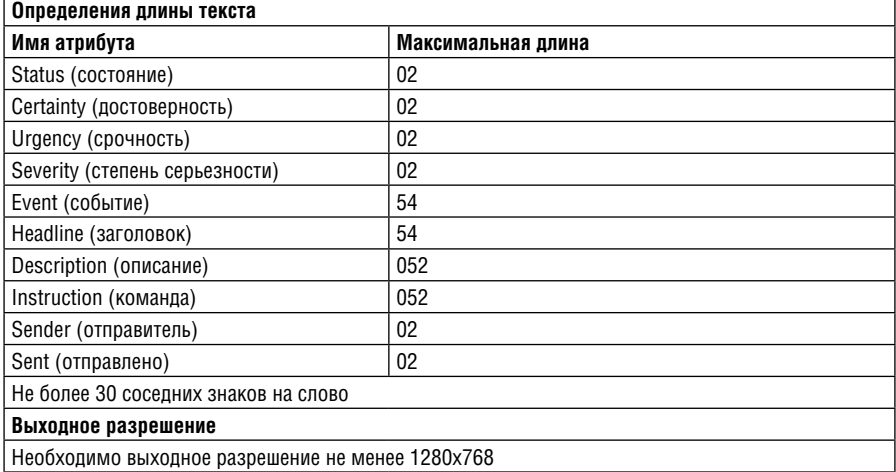

# **7 Режимы вывода изображения**

Прибор **VP-773/VP-774/VP-773AMP/VP-774AMP** может работать в режиме одиночного окна (настройка предприятия-изготовителя, установленная по умолчанию) или в режиме двойного окна.

# **7.1 Режим вывода изображения в одиночном окне**

В режиме одиночного окна на экран выводится одно окно. Размер окна можно настраивать, а параметрами окна можно управлять с помощью экранного меню.

### **7.1.1 Включение режима вывода изображения в одиночном окне**

Установить прибор **VP-773/VP-774/VP-773AMP/VP-774AMP** в режим одиночного окна можно любым из перечисленных ниже способов:

- Нажать и удерживать в нажатом положении в течение трех секунд подсвеченную кнопку PIP на передней панели — до тех пор, пока кнопка не погаснет.
- Вызвать экранное меню, выбрать позицию INPUT (вход) > Display Mode (режим вывода изображения), а затем выбрать вариант Single Window (одиночное окно).
- С помощью веб-страниц (см. подраздел 8.3).
- Нажав кнопку PIP на пульте ДУ (см. подраздел 8.4).

## **7.2 Режим вывода изображения в двойном окне**

Режим двойного окна прибора **VP-773/VP-774/VP-773AMP/VP-774AMP**  позволяет выводить на один экран два изображения: главное окно и окно «картинки в картинке» (PiP). Например, можно выводить окно живой видеосъемки поверх графического фона, или выводить на экран два изображения с одного входного канала. Окно «картинки в картинке выводится даже в том случае, если входной сигнал не подается. В данном случае окно «картинки в картинке заполняется темно-серым фоном, а главное окно — светло-серым.

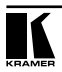

Режим двойного окна реализуется в следующих заранее установленных конфигурациях:

**Picture-in-Picture («картинка в картинке»):** малоразмерное окно «картинки в картинке» выводится поверх полноэкранного главного окна.

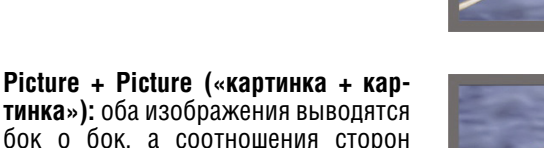

обоих изображений сохраняются.

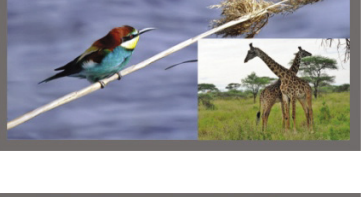

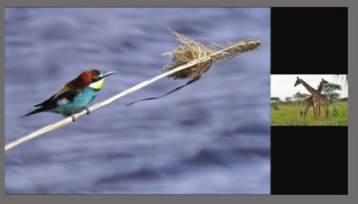

**Split (разделение экрана):** оба изображения выводятся бок о бок с одинаковой высотой.

Возможность настройки параметров окна (см. подраздел 6.2) позволяет управлять компоновкой экрана (любой размер и положение) в режиме двух окон (главное оно и окно «картинки в картинке»).

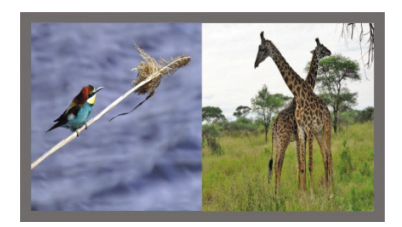

Можно накладывать входной сигнал любого типа на другой или аналогичный входной сигнал.

Если сигнал HDMI защищен средствами HDCP, он может выводиться на выходы HDMI и HDBT, к которым подключены совместимые устройства отображения, поддерживающие HDCP. Однако он не будет выводиться на устройства отображения, не поддерживающие HDCP, а будет выдавать зеленый экран.

### **7.2.1 Включение режима вывода изображения в двойном окне**

Включить режим двойного окна (о его включении сигнализирует подсветка кнопки PIP на передней панели) можно любым из перечисленных ниже способов:

• Нажать и удерживать в нажатом положении в течение трех секунд кнопку PIP на передней панели. Экран переходит в режим «картинки в картинке» с выбранными в последний раз настройками.

- Нажать кнопку PIP на пульте ДУ(см. подраздел 8.4). Экран переходит в режим «картинки в картинке» с выбранными в последний раз настройками.
- Вызвать экранное меню, выбрать позицию INPUT (вход) > Display Mode (режим вывода изображения), а затем выбрать одну из заранее установленных настроек режима «картинки в картинке» (Picture in Picture («картинка в картинке»), Picture + Picture («картинка + картинка») или Split (разделение экрана)).
- С помощью веб-страниц (см. подраздел 8.3).

### **7.2.2 Настройка экранного меню на управление окном «картинки в картинке»**

При настройке экранного меню на управление окном «картинки в картинке» имеется возможность управления окном «картинки в картинке» и регулировки его параметров (например, выбора входа сигнала «картинки в картинке», размера окна, положения и т.п.). В подразделе 7.2.3.4 показано, как выбрать источник сигнала «картинки в картинке» с помощью экранного меню.

Чтобы настроить экранное меню на управление окном «картинки в картинке»:

- 1. Нажмите кнопку MENU, чтобы вызвать экранное меню.
- 2. Перейдите к позиции меню дополнительных настроек Misc и нажмите кнопку ENTER.
- 3. Выберите меню нижнего уровня и нажмите кнопку ENTER.
- 4. Выберите позицию Window Control (управление окном), а затем позицию PIP WINDOW (окно «картинки в картинке»).

Экранное меню переходит на управление источником сигнала «картинки в картинке».

- 5. Нажмите кнопку MENU для выхода из меню и сохранения изменений. Заголовок экранного меню сменится на PiP Window Control (управление окном «картинки в картинке»).
- 6. Можно нажать кнопку MENU несколько раз подряд, чтобы выйти из меню и сохранить изменения, или отрегулировать параметры окна «картинки в картинке с помощью других позиций меню.

Чтобы вернуться к управлению главным окном, повторите описанную выше процедуру, но в меню нижнего уровня Window Control следует выбрать Main Window (главное окно).

### **7.2.3 Выбор источника сигнала «картинки в картинке»**

Чтобы выбрать источника сигнала «картинки в картинке», необходимо установить прибор **VP-773/VP-774/VP-773AMP/VP-774AMP** в любой из режимов «картинки в картинке», а затем выбрать нужный вход.

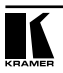

#### **7.2.3.1 Выбор источника сигнала «картинки в картинке» с помощью кнопок передней панели**

Нажав и удерживая в нажатом положении кнопку PIP на передней панели, нажмите кнопку входа, соответствующего нужному источнику сигнала «картинки в картинке». Например, чтобы выбрать в качестве источника сигнала «картинки в картинке» вход SDI поверх изображения сигнала VGA (PC) как источника сигнала изображения главного окна, нажмите на передней панели одновременно кнопку PIP и кнопку SDI.

В приведенном примере кнопка PC подсвечивается, а кнопка SDI мигает.

Для выбора источника сигнала, например, PC, в качестве источника сигнала как для фона, так и для «картинки в картинке» (см. рис. 32), нажмите кнопку входа PC, пока режим «картинки в картинке» не включен (кнопка PIP подсвечена), а затем нажмите кнопку PIP для перехода в режим «картинки в картинке». Нажав и удерживая в нажатом положении кнопку PIP, нажмите кнопку входа PC.

В приведенном примере кнопка PC сначала подсвечивается, а затем начинает мигать после ее повторного нажатия для выбора этого входа в качестве источника сигнала «картинки в картинке».

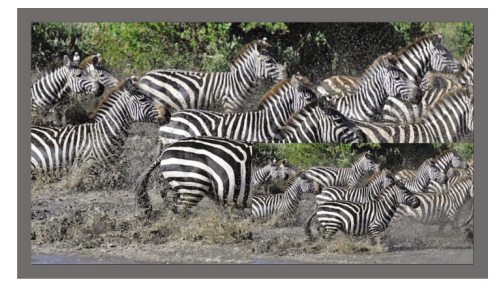

Рис. 32. Наложение изображения PC на изображение DP

#### **7.2.3.2 Выбор источника сигнала «картинки в картинке» с помощью ИКпульта ДУ**

Нажмите кнопку PIP на ИК-пульте ДУ (кнопка на передней панели PIP подсвечивается). Нажмите кнопку входа, соответствующего нужному источнику сигнала «картинки в картинке», на ИК-пульте ДУ (см. подраздел 8.4).

#### **7.2.3.3 Выбор источника сигнала «картинки в картинке» с помощью экранного меню**

Возможность выбора источника входного сигнала появляется только после выбора одного из вариантов вывода «картинки в картинке» (см. подраздел 6.2).

Чтобы настроить источник сигнала «картинки в картинке» с помощью экранного меню, действуйте в следующем порядке:

- 1. Нажмите кнопку MENU, чтобы вызвать экранное меню OSD.
- 2. Переходя по позициям меню, проверяйте заголовки меню нижнего уровня, относящиеся к окну:
- Если выводится заголовок PiP Window Control (управление окном «картинки в картинке»), перейдите к шагу 7.
- Если это не так, перейдите к следующему шагу.
- 3. Нажмите кнопку ▼, чтобы перейти к меню Misc (разное), и нажмите кнопку ENTER.
- 4. Выберите меню нижнего уровня OSD (экранное меню) и нажмите кнопку ENTER.
- 5. Выберите позицию Window Control (управление окном) и выберите позицию PiP Window Control (управление окном «картинки в картинке»).

Экранное меню управляет источником сигнала «картинки в картинке».

- 6. Нажмите кнопку MENU необходимое количество раз, чтобы вернуться к главному меню OSD (и принять изменения).
- 7. Перейдите к меню Input (вход) и нажмите кнопку ENTER.
- 8. Выберите позицию Input Source (источник входного сигнала) и нажмите кнопку ENTER.
- 9. Выберите вход для окна «картинки в картинке».
- 10. Нажмите кнопку MENU необходимое количество раз, чтобы выйти из меню OSD (при выходе изменения сохраняются).

# **8 Управление VP-773/VP-774/**

# **VP-773AMP/VP-774AMP**

Управлять **VP-773/VP-774/VP-773AMP/VP-774AMP** можно:

- с помощью кнопок передней панели (см. подраздел 8.1);
- с помощью экранного меню (см. подраздел 8.2);
- С помощью веб-страниц (см. подраздел 8.3).
- с помощью инфракрасного пульта дистанционного управления (см. подраздел 8.4).

## **8.1 Управление с помощью кнопок передней панели**

На передней панели **VP-773/VP-774/VP-773AMP/VP-774AMP** предусмотрены следующие кнопки:

- Кнопки селектора входов для выбора нужного входа: HDMI (с 1 по 2), PC (1 и 2), CV, DP и SDI (см. подраздел 8.1.1).
- Кнопки режима «картинка в картинке» PIP, пустого экрана BLANK и стоп-кадра FREEZE.
- Кнопки вызова и управления меню: MFNU, FNTFR и кнопки со стрелками (вверх, вниз, влево и вправо).

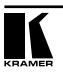

- Кнопки управления уровнем громкости выходного сигнала кнопки со стрелками (вверх и вниз, если не выбран режим экранного меню).
- Кнопки сброса разрешения RESET TO XGA/720p и блокировки передней панели PANFL LOCK.

### 8.1.1 Порядок использования кнопок INPUT передней панели

При выборе кнопки управления режимом кнопка INPUT подсветка кнопки работает в следующем порядке:

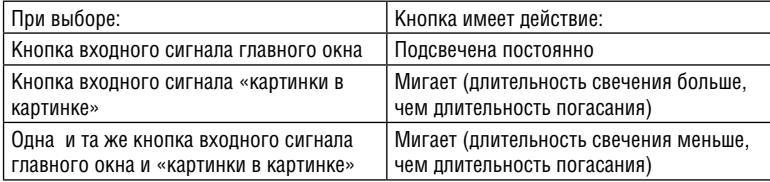

Если требуется настроить изображение выбранного для окна входного сигнала, последовательно нажимайте кнопку этого входа (до трех раз) для перехода в режим быстрой настройки. При нажатии этой кнопки в четвертый раз происходит переход в режим полной настройки окна.

## **8.2 Управление с помощью экранного меню**

Имеется возможность регулировки параметров главного окна, параметров окна «картинки в картинке» и параметров системы в целом с помощью экранного меню. Порядок регулировки описан в разделе 6.8.

# **8.3 Управление с помощью веб-страниц**

Имеется возможность управления посредством веб-браузера через подключение Ethernet (см. подраздел 8.3.3). Для этого необходимо воспользоваться поддерживаемым веб-браузером.

Для Windows:

- Chrome версии 25
- Firefox
- Opera версии 15
- Internet Explorer версии 9

Для Mac:

- Chrome версии 25
- Firefox версии 20
- Safari 6
- 8.3.1 Подключение к VP-773/VP-774/VP-773AMP/VP-774AMP с помощью браузера Следует иметь в виду, что при выборе протокола Legacy (меню Miscellaneous, см. подраздел 6.8) веб-страницы могут отображаться неправильно.

Убедитесь в том, что PC и прибор подключены по локальной сети, и действуйте в следующем порядке:

- 1. Откройте веб-браузер.
- 2. Введите IP-адрес или имя устройства в адресной строке браузера. Если поддерживается протокол DHCP, можно ввести имя.

IP-адрес, установленный по умолчанию, — 192.168.1.39. Он может изменяться системным интегратором.

192.168.1.39  $\sim$ 

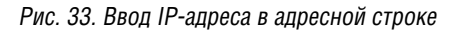

Теперь можно управлять устройством с помощью веб-страниц.

#### 8.3.2 Управление VP-773/VP-774/VP-773AMP/VP-774AMP посредством RS-232

Имеется возможность подключения посредством интерфейса RS-232 с помощью, например, PC. Следует отметить, что использование нульмодемного адаптера/соединения не требуется.

Для того чтобы подключиться к **VP-773/VP-774/VP-773AMP/VP-774AMP**  посредством RS-232, подсоедините 9-контактный порт типа D-Sub RS-232 на задней панели устройства к 9-контактному порту типа D-Sub RS-232 на PC посредством 9-жильного кабеля с прямой разводкой (достаточно подключить контакт 2 к контакту 2, контакт 3 к контакту 3 и контакт 5 к контакту 5).

### 8.3.3 Управление посредством ETHERNET

Имеется возможность подключения **VP-773/VP-774/VP-773AMP/ VP-774AMP** посредством Ethernet с помощью кабеля с перекрестной распайкой (см. подраздел 8.3.3.1) для непосредственного подключения к PC или с помощью кабеля с прямой распайкой (см. подраздел 8.3.3.2) для подключения посредством сетевого концентратора или маршрутизатора.

#### **8.3.3.1 Подключение порта ETHERNET непосредственно к PC (с помощью кабеля с перекрестной распайкой)**

Имеется возможность подключения порта Ethernet на **VP-773/VP-774/ VP-773AMP/VP-774AMP** к порту Ethernet на PC посредством кабеля с перекрестной распайкой с разъемами типа RJ-45.

Этот тип соединения рекомендуется использовать для определения заданного по умолчанию на предприятии-изготовителе IP-адреса **VP-773/ VP-774/VP-773AMP/VP-774AMP** во время первоначальной конфигурации. После подключения порта Ethernet настройте свой PC в соответствии со следующими указаниями:

1. Правой кнопкой мыши щелкните на значке «My Network Places» (Мои сетевые подключения) на рабочем столе.

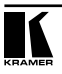

- 2. Выберите позицию позицию Properties (Свойства).
- 3. Правой кнопкой мыши щелкните на пункте «Local Area Connection Properties» (Свойства локального подключения).
- 4. Выберите позицию Properties (Свойства). Появится окно Local Area Connection Properties (Свойства локального подключения).
- 5. Выберите протокол интернета (Internet Protocol (TCP/IP) и щелкните на кнопке Properties (Свойства) (см. рис. 34).

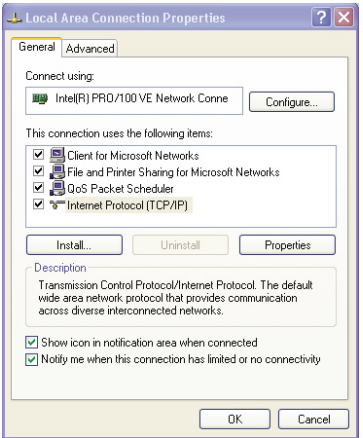

Рис. 34. Окно свойств локального подключения

- 6. Выберите Use the following IP Address (Использовать следующий сетевой адрес) и заполните поля в соответствии с рис. 35.
- 7. Щелкните на кнопке OK.

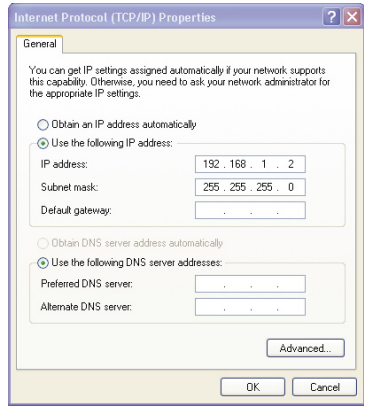

Рис. 35. Окно свойств интернет-протокола (TCP/IP)

#### **8.3.3.2 Подсоединение порта Ethernet через сетевой концентратор, коммутатор или маршрутизатор**

Имеется возможность подсоединения порта Ethernet на **VP-773/VP-774/ VP-773AMP/VP-774AMP** к порту Ethernet на сетевом концентраторе, коммутаторе или маршрутизаторе посредством прямого кабеля с разъемами RJ-45.

#### **8.3.3.3 Настройка порта Ethernet и управление через него**

Для настройки через сеть Ethernet предназначено управляющее программное обеспечение Kramer K-Upload.

Последнюю версию программы K-UPLOAD и инструкции по ее установке можно загрузить с веб-сайта компании Kramer по адресу

http://www.kramerelectronics.com/support/product\_downloads.asp

## **8.4 Управление посредством инфракрасного пульта дистанционного управления**

Управлять **VP-773/VP-774/VP-773AMP/VP-774AMP** можно и с помощью инфракрасного пульта дистанционного управления:

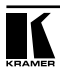

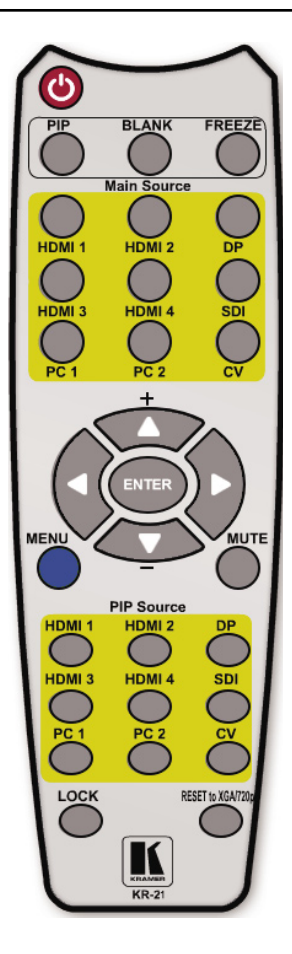

Рис. 36. Инфракрасный пульт дистанционного управления

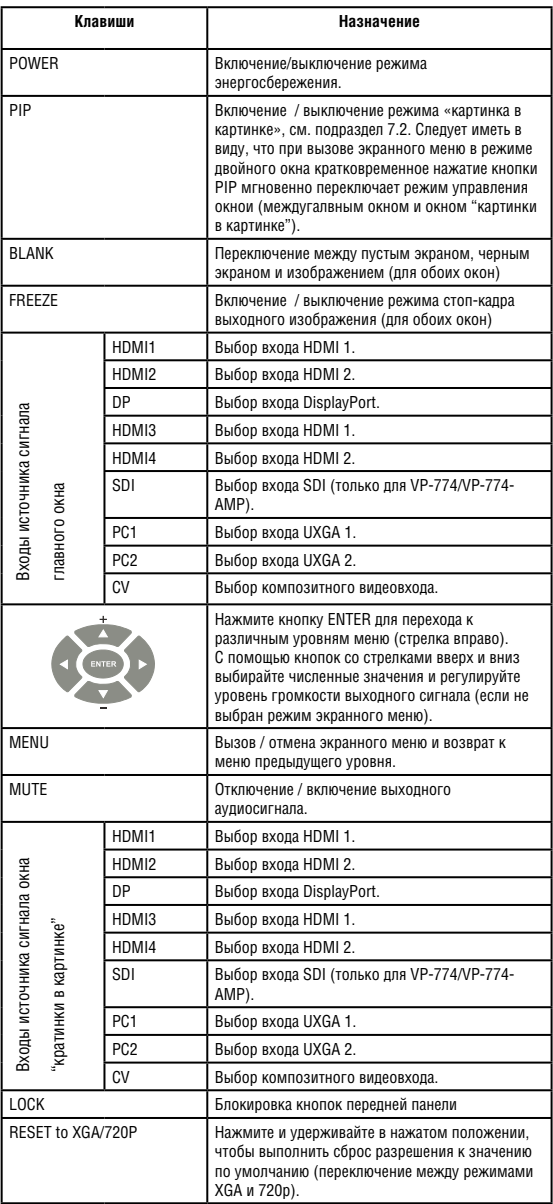

# Управление VP-773/VP-774/VP-773AMP/VP-774AMP

### 8.4.1 Использование ИК-пульта дистанционного управления

Для управления устройством с помощью встроенного ИК-приемника, расположенного на передней панели, или пользуясь вместо него опциональным внешним ИК-приемником (**C-A35M/IRR-50**) можно воспользоваться ИК-пультом дистанционного управления. Внешний ИК-приемник можно разместить на расстоянии до 15 м от устройства. Это расстояние можно увеличить до 60 м путем использования трех кабелей-удлинителей (**C-A35M/A35F-50**). Прежде чем воспользоваться ИК-приемником, обязательно обратитесь в местное представительство компании Kramer с просьбой об установке внутреннего соединительного кабеля для передачи ИК-сигнала (номер детали 505-70434010-S) с 3,5-мм разъемом, который вставляется в окошко REMOTE IR на задней панели. Подключите внешний ИК-приемник к 3,5-мм разъему REMOTE IR.

# **9 Туннелирование порта**

Возможность туннелирования портов позволяет передавать и принимать простые сигналы RS-232 между контроллером и устройством с последовательным интерфейсом через прибор **VP-773/VP-774/VP-773AMP/ VP-774AMP**, который подключен к Ethernet и выводится по кабелю на основе витой пары.

Пример, приведенный на рис. 37, изображает контроллер помещения Kramer, который подключен к **VP-774AMP** по сети Ethernet. Разъем HDBT OUT на **VP-774AMP** подключен по витой паре к приемнику сигнала HDBaseT.

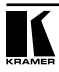

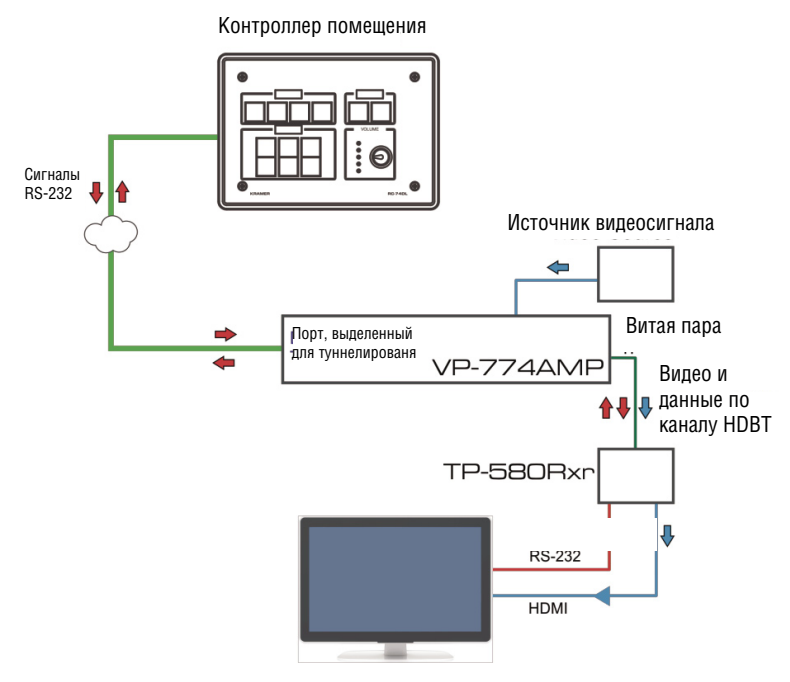

Рис. 37. Туннелирование порта

Контроллер помещения передает сигналы RS-232 по сети Ethernet через выбранный туннелированный порт к **VP-774AMP**. Прибор **VP-774AMP** пересылает эти данные по витой паре в дисплей, подключенный к приемнику. Таким образом данные управления могут циркулировать между контроллером помещения и дисплеем, проходя через **VP-774AMP**.

Настройка системы производится командами протокола Protocol-3000, которые можно вводить, например, из программы-терминала.

Чтобы настроить и активировать туннелирование портов:

- 1. Введите тип выделенного для туннелирования порта Ethernet и номер порта, через который прибор будет осуществлять обмен сигналами RS-232. По умолчанию — TCP, 5050. Чтобы изменить эти значения, см. «Конфигурация туннелирования портов» в подразделе 12.4.
- 2. Введите команду HDBT UART (см. подраздел 12.4). Настройки по умолчанию: 9600,8,N,1.
- 3. Убедитесь в том, что прибор подключен к сети Ethernet.

Теперь прибор готов к работе в режиме туннелирования сигналов RS-232 через порт Ethernet.

# **10 Обновление встроенного программного обеспечения**

Имеется возможность обновления встроенного программного обеспечения **VP-773/VP-774/VP-773AMP/VP-774AMP** с помощью программы Kramer K-UPLOAD. Для обновления предусмотрено три файла: ядро видеоподсистемы, программное обеспечение периферийных устройств и аудио/графическая подсистема.

Самые свежие версии встроенного программного обеспечения, руководств по эксплуатации программ обновления, а также программы Kramer K-UPLOAD и руководства по его установке можно получить на сайте компании Kramer: http://www.kramerelectronics.com.

Следует иметь в виду, что при выборе протокола Legacy (меню Miscellaneous, см. подраздел 6.8) некоторые приложения для PC (например, K-Upload) могут работать неправильно.

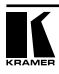

# **11 Технические характеристики**

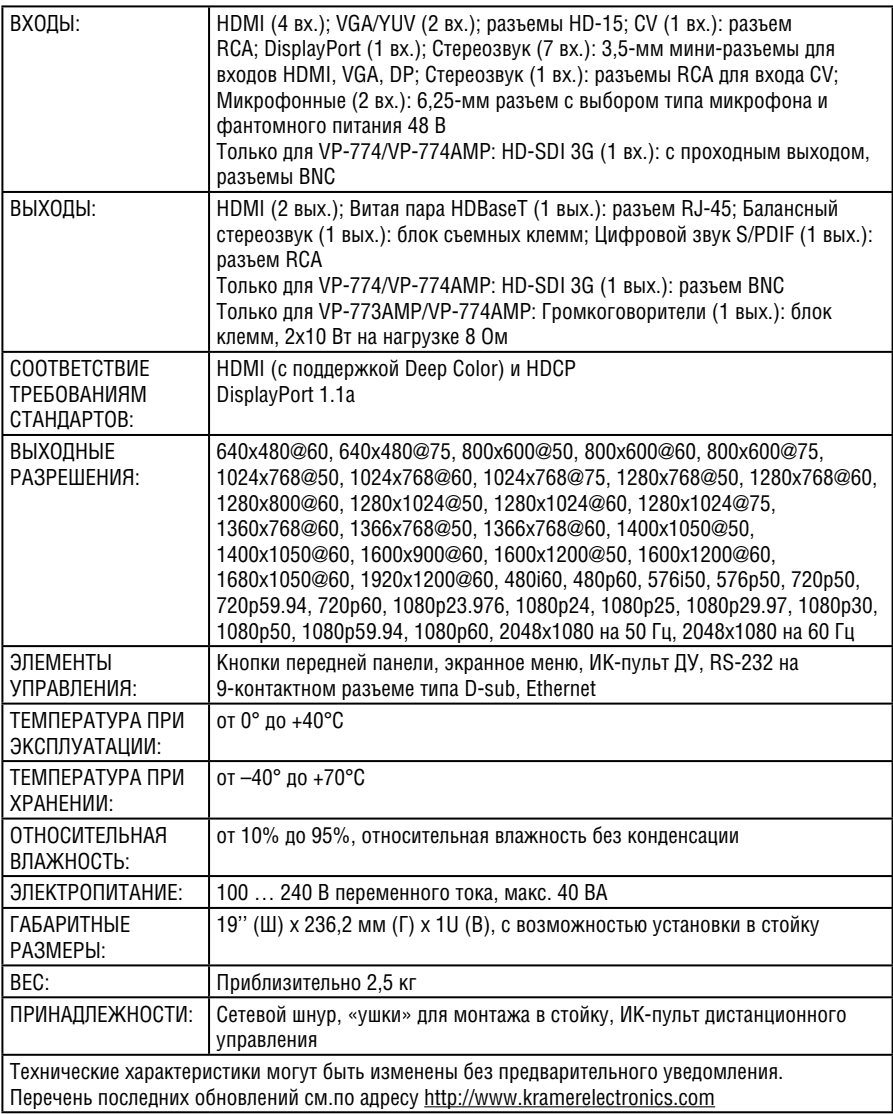

# **11.1 Параметры информационного обмена по умолчанию**

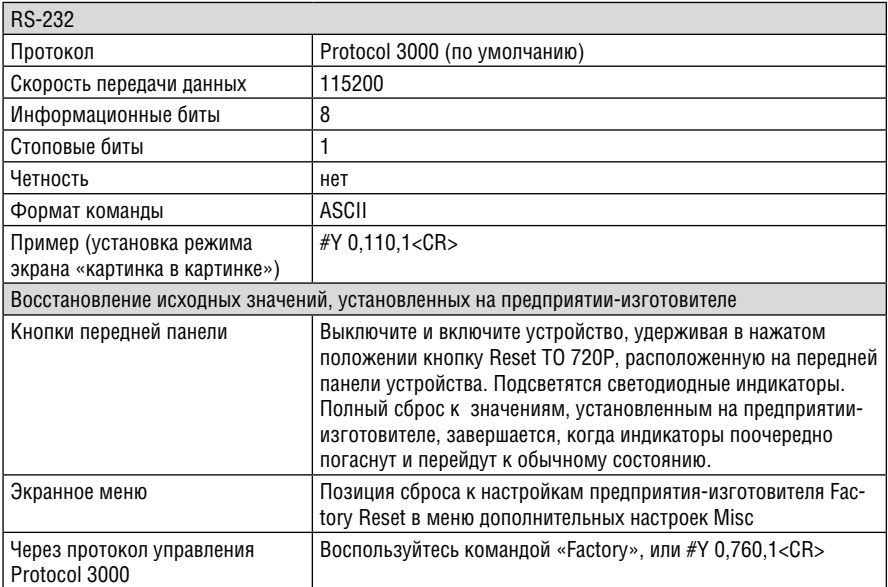

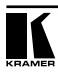

# **11.2 Входные разрешения**

В настоящем подразделе приведены входные разрешения для каждого из входов.

## 11.2.1 Входные разрешения SDI

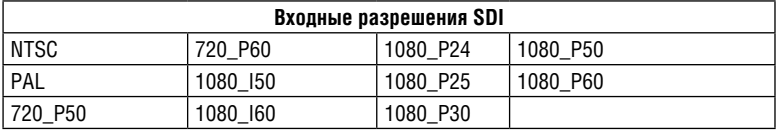

## 11.2.2 Входные разрешения PC (VGA)

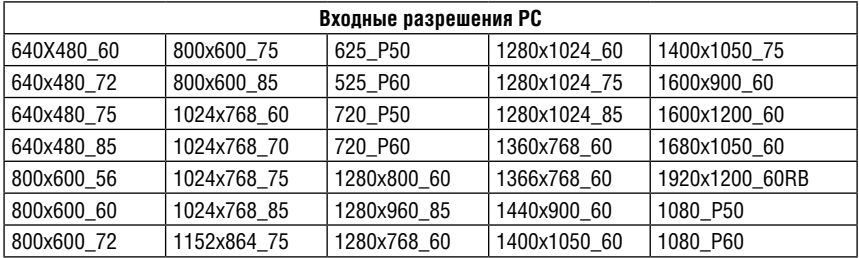

## 11.2.3 Входные разрешения DP

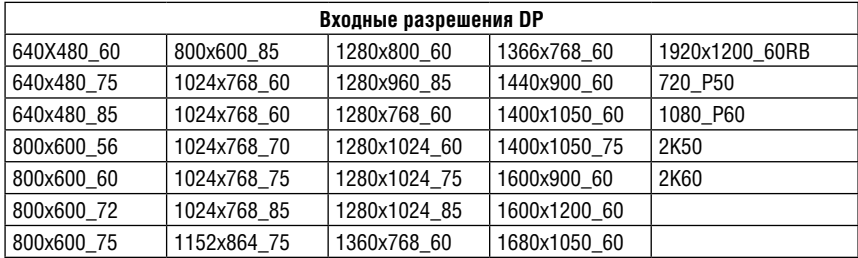

## 11.2.4 Входные разрешения композитного видео (CV) NTSC и PAL

# 11.2.5 Входные разрешения HDMI

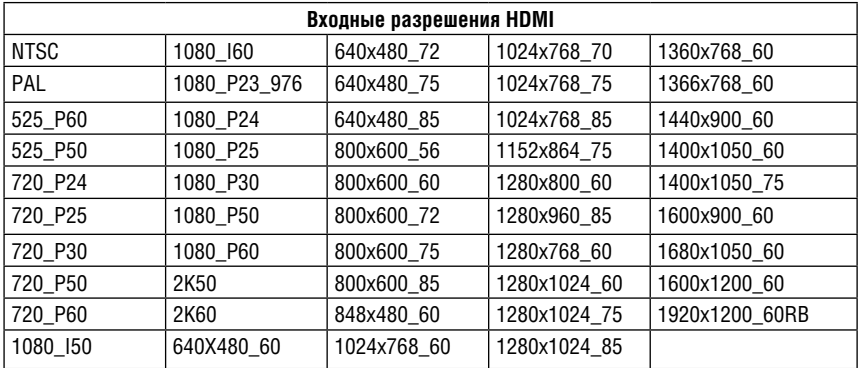

# **11.3 Выходные разрешения**

В настоящем подразделе приведены входные разрешения.

# 11.3.1 Выходные разрешения HDMI

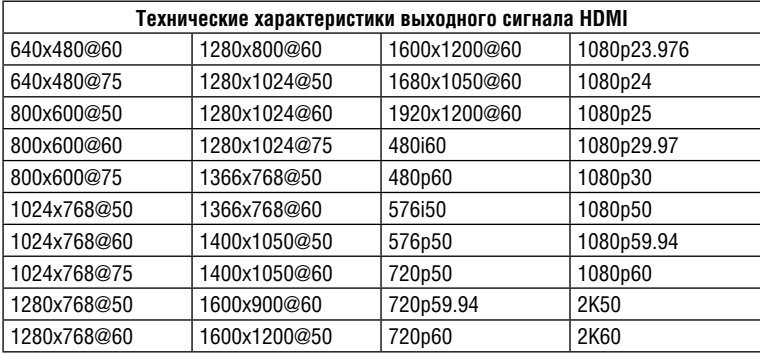

# 11.3.2 Выходные разрешения SDI

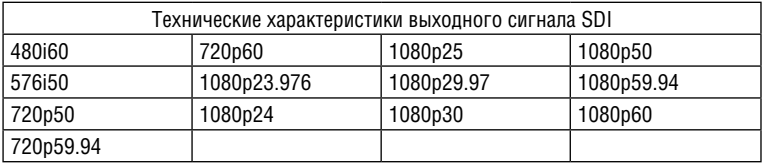

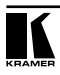

# **12 Протокол информационного обмена VP-773/VP-774/ VP-773AMP/VP-774AMP через интерфейс RS-232**

Протокол Kramer Protocol позволяет управлять с помощью любого с помощью любого стандартного программного обеспечения терминала (например, приложения Windows® HyperTerminal)

В настоящем разделе описываются:

- Команды протокола Protocol 3000 (по протоколу 3000 или Legacy), имитирующие работу экранных меню, см. подраздел 12.2;
- Имитации нажатий кнопок пульта ДУ и кнопок передней панели, см. подраздел 12.3;
- Команды общего назначения протокола Kramer Protocol 3000, см. подраздел 12.4.

Все три таблицы включают все команды протокола, но они не являются идентичными и не всегда содержат одни и те же данные. Некоторые данные могут содержаться в одной или двух таблицах и отсутствовать в третьей, и наоборот.

Протокол информационного обмена 3000 использует скорость передачи данных 115200 бод, без проверки на четность, с 8 битами данных и одним стоповым битом.

Протокол информационного обмена Legacy использует скорость передачи данных 9600 бод, без проверки на четность, с 8 битами данных и одним стоповым битом. Режимы аппаратного или программного управления потоком данных, CTS и XON/XOFF, не используются (устанавливаются в состояние Off, выкл.).

Следует иметь в виду, что при выборе протокола Legacy (меню Miscellaneous, см. подраздел 6.8) некоторые приложения для PC (например, K-Upload), а также веб-страницы могут работать неправильно.

### 12.2.1 Использование коммуникационного протокола Protocol 3000 Команда Set (Установить):

Введите: «Y Control\_Type=0 (тип управления),Function (действие),Param» Ответ: «~id=01Y Control\_Type=0,Function,Param OK»

Пример использования команды Set: установка режима управления окном (721) «картинка в картинке»:

Посылка: «#y 0,721,1»

Ответ: «~01@Y 0,721,1 OK»

Команда Get (Получить):

Введите: «Y Control\_Type=1,Function»

Ответ: «~id=01Y Control\_Type=1,Function,Param»

Пример использования команды Get: получить режим управления окном  $(721)$ :

Посылка: «#y 1,721»

Ответ: «~01@y 1,721,1»

Имеется возможность добавления последнего параметра, который помещается на четвертую позицию в команде SET или на третью — в команде GET, что позволяет задать номер определенного окна.

Например:

Установить значение резкости по горизонтали 10 в окне «картинки в картинке» (1): «#y 0,510,10,1»

Получить значение резкости по горизонтали в главном окне (0): «#y 1,510,0»

Команда «Y», кроме того, поддерживает ввод значения приращения/убывания значения любой команды с помощью знаков «+» или «–», которые помещаются в команду «Y» как третий параметр.

Например, смещение окна PiP на один шаг влево:

Пересылка: «#Y 0,141,-,1<CR>»

Отклик: «~01@Y 0,141,-,1 OK»

Например, чтобы увеличить масштаб в главном окне:

Посылка:

«#Y 0,650,+,0<CR>»

Отклик: «~01@Y 0,650,+,0 OK».

12.2.2 Использование коммуникационного протокола Legacy

Команда Set (Установить):

Введите: Y Control\_Type Function Param [CR]

Ответ: Z Control\_Type Function Param [CR][LF]

Команда Get (Получить):

Введите: Y Control\_Type Function[CR]

Ответ: Z Control\_Type Function Param [CR][LF]

При пересылке команды перед [CR] при необходимости может вставляться символ пробела.

Пример:

Пример 1: установить значение яркости 32.

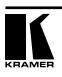

Ответ: Y 0 410 32[CR] Ответ: Z 1 410 32[CR][LF] Пример 2: получить текущее выходное разрешение. (4 = SVGA) Ответ: Y 1 631 [CR] Ответ: Z 1 631 4[CR][LF]

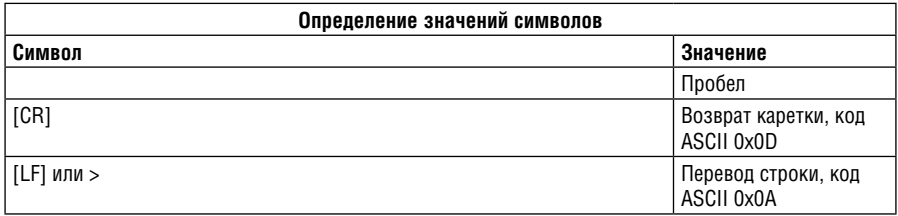

12.2.3 Таблица протокола: имитация действий экранного меню

Номер действия можно сопоставить с его описанием и допустимыми значениями параметров интуитивно — путем перемещения по позициям экранного меню в соответствии со следующей логикой: номер действия имеет прямую связь с его позицией в экранном меню. Например, третье по порядку экранное меню обработки — Process (3 в сотнях). Вторая позиция меню Process — Film Mode (режим фильма, 2 в десятках), таким образом, номер действия — 320 (третья позиция — Main Window Control (управление главным окном, а вторая позиция — меню нижнего уровня Process (см. также подраздел 6.1))). При перемещении по экранному меню имеется возможность просмотра допустимых значений параметра режима Film Mode.

В приведенной ниже таблице определены команды протокола.

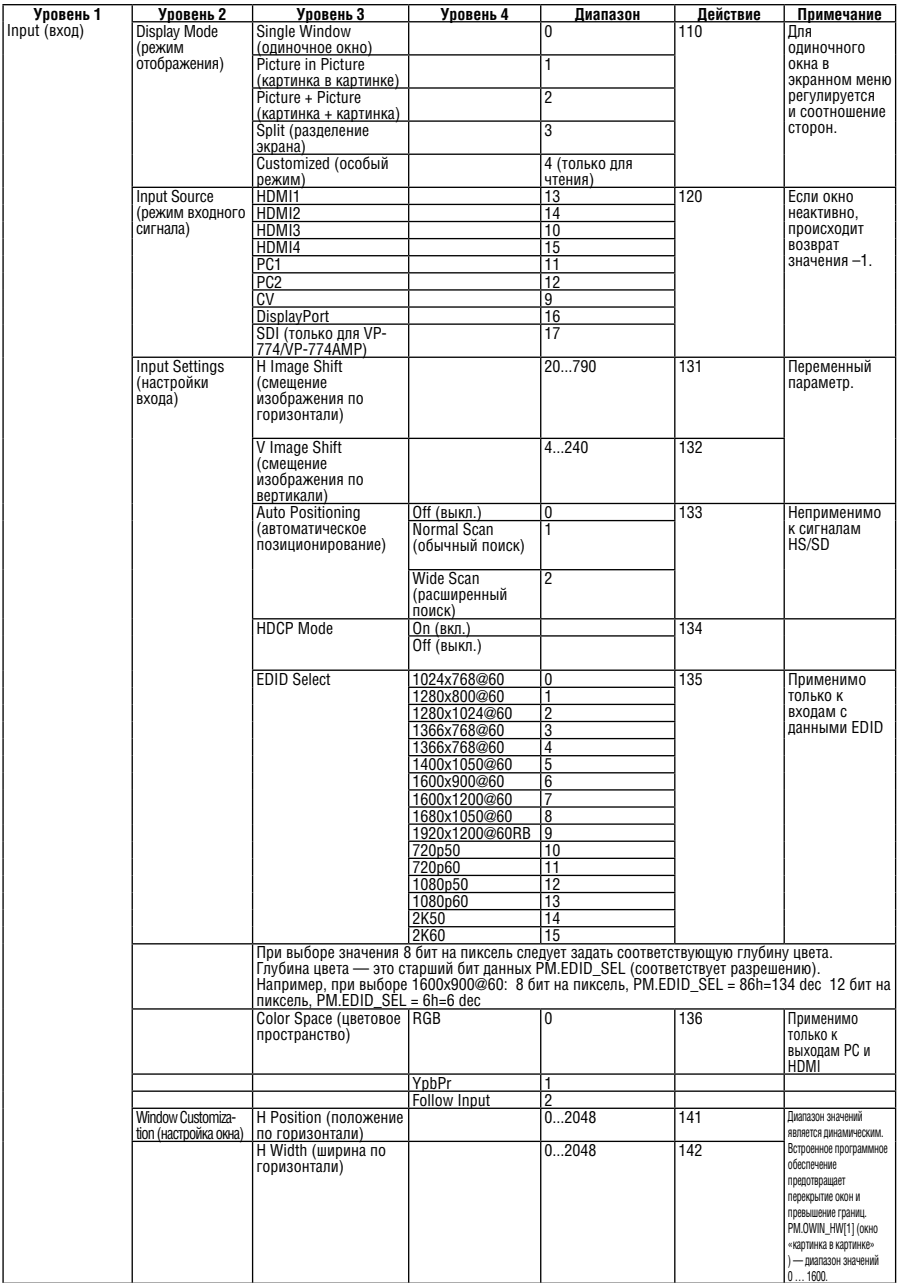

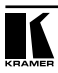

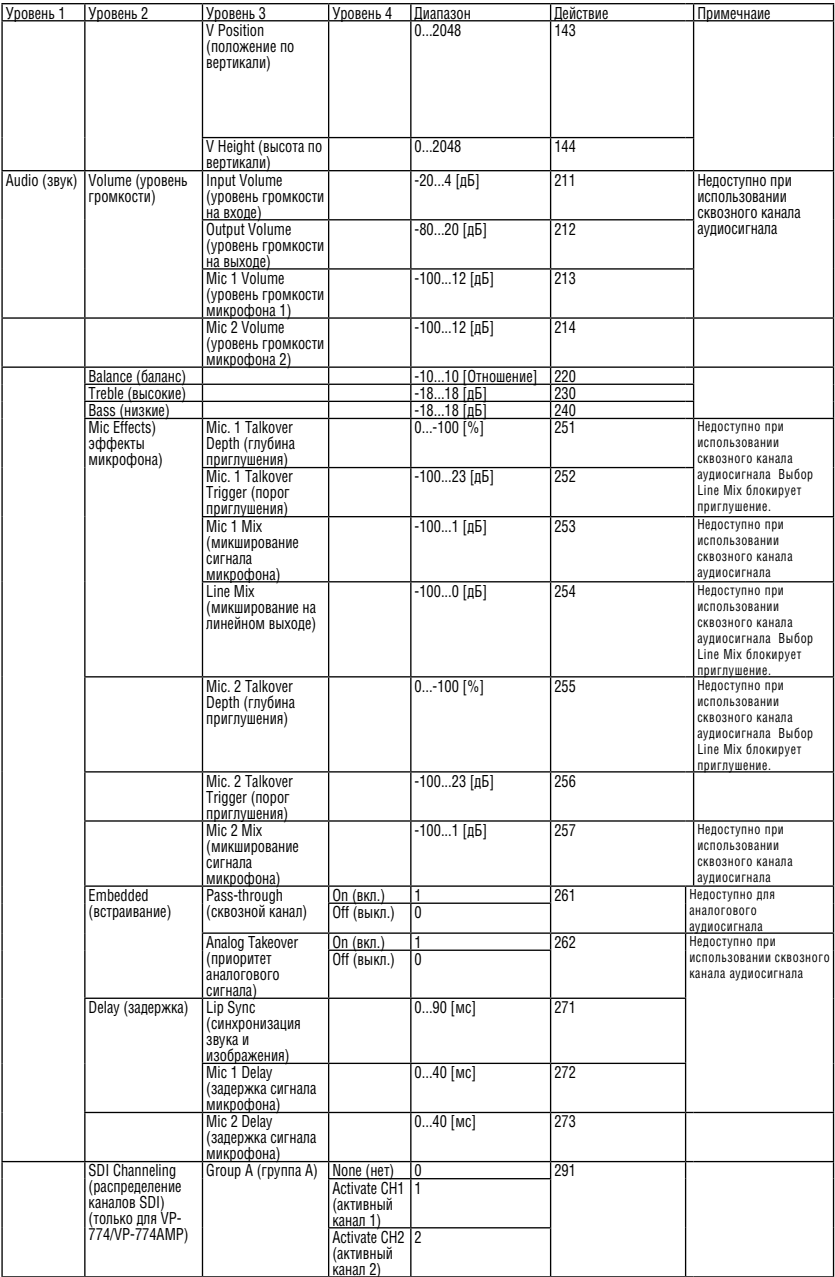
# Протокол информационного обмена VP-773/VP-774/VP-773AMP/VP-774AMP

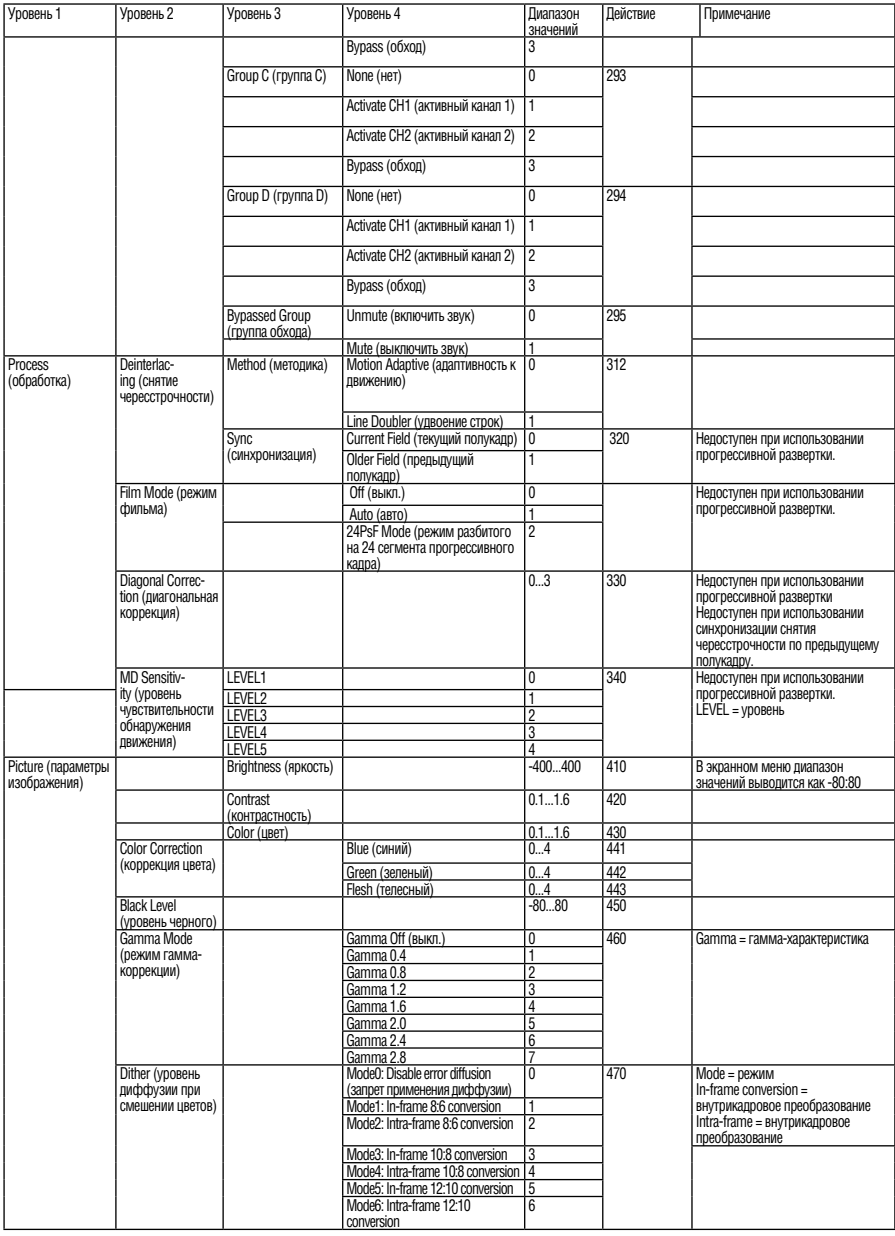

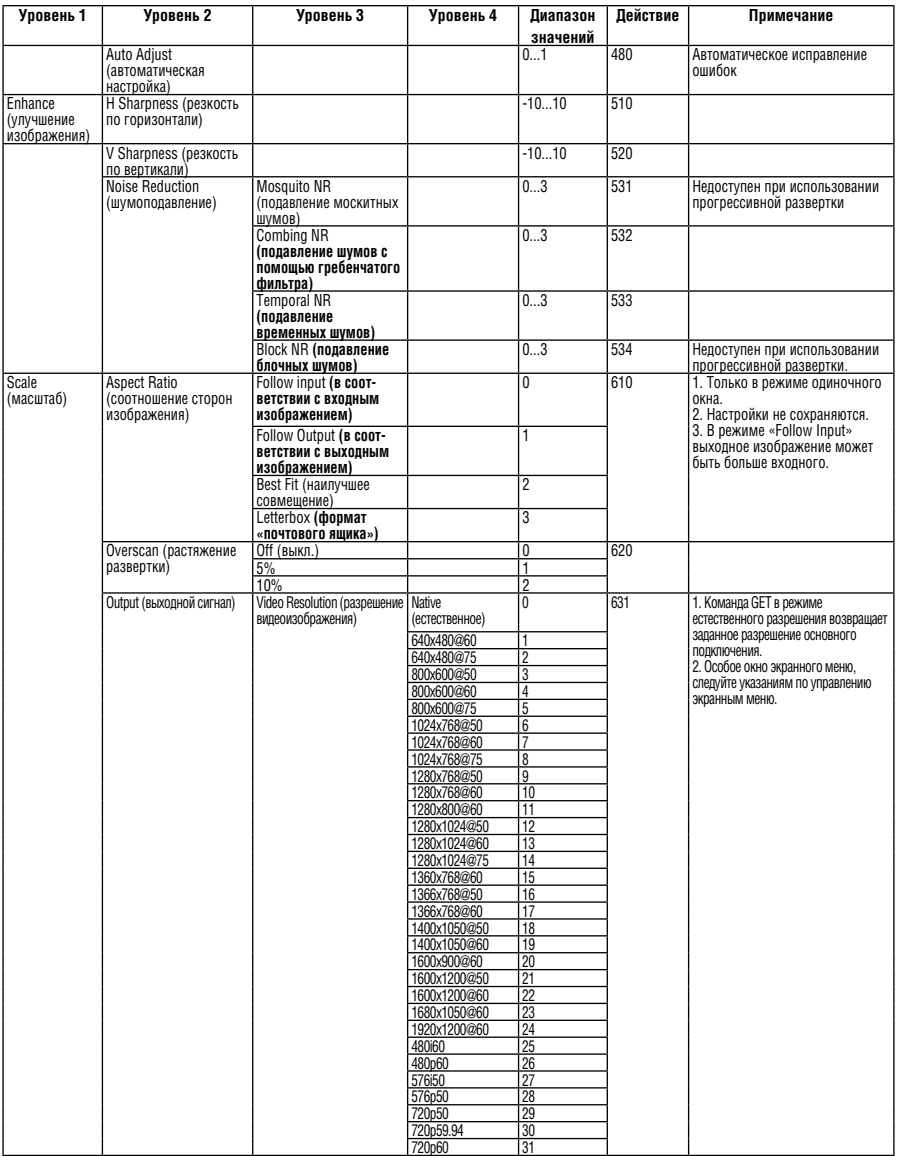

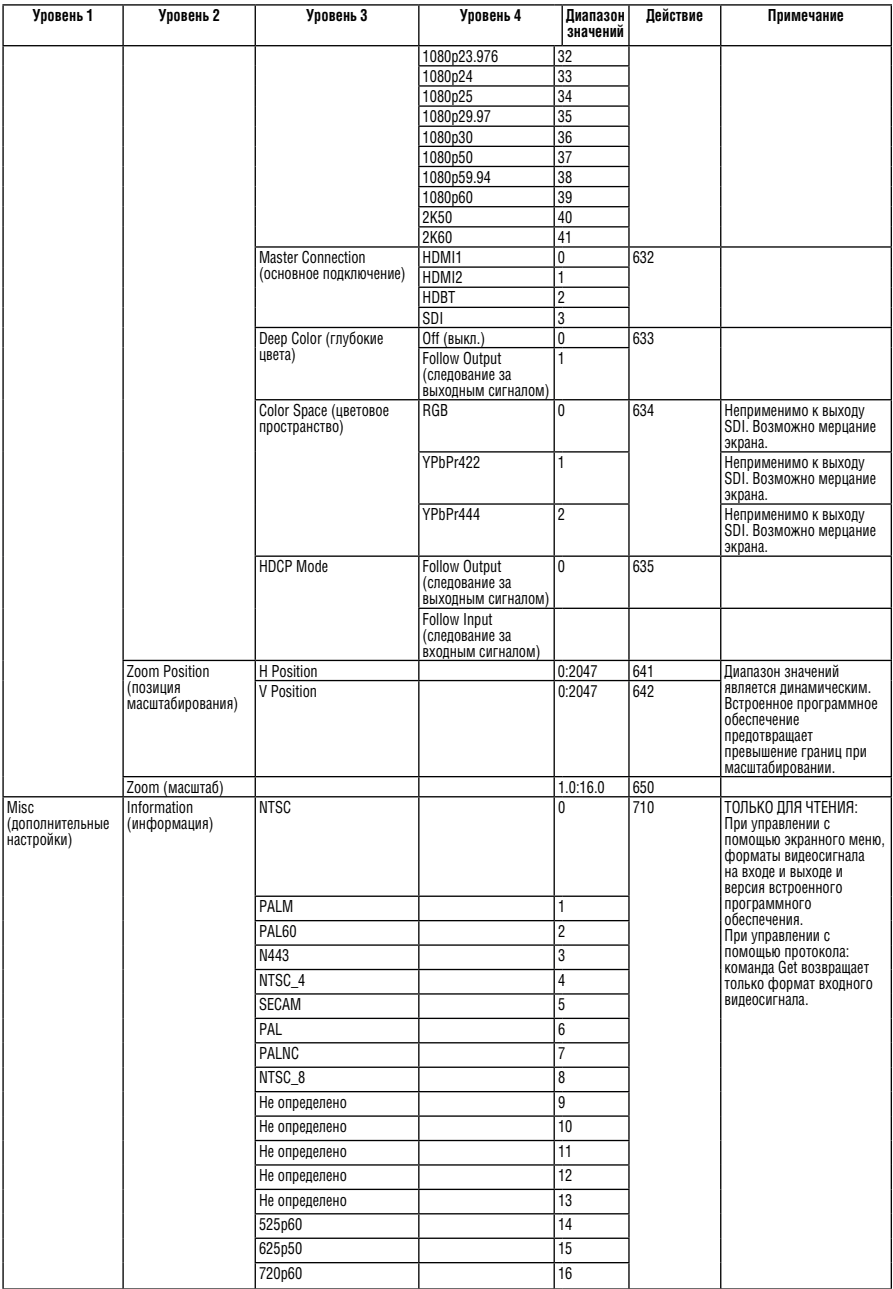

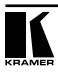

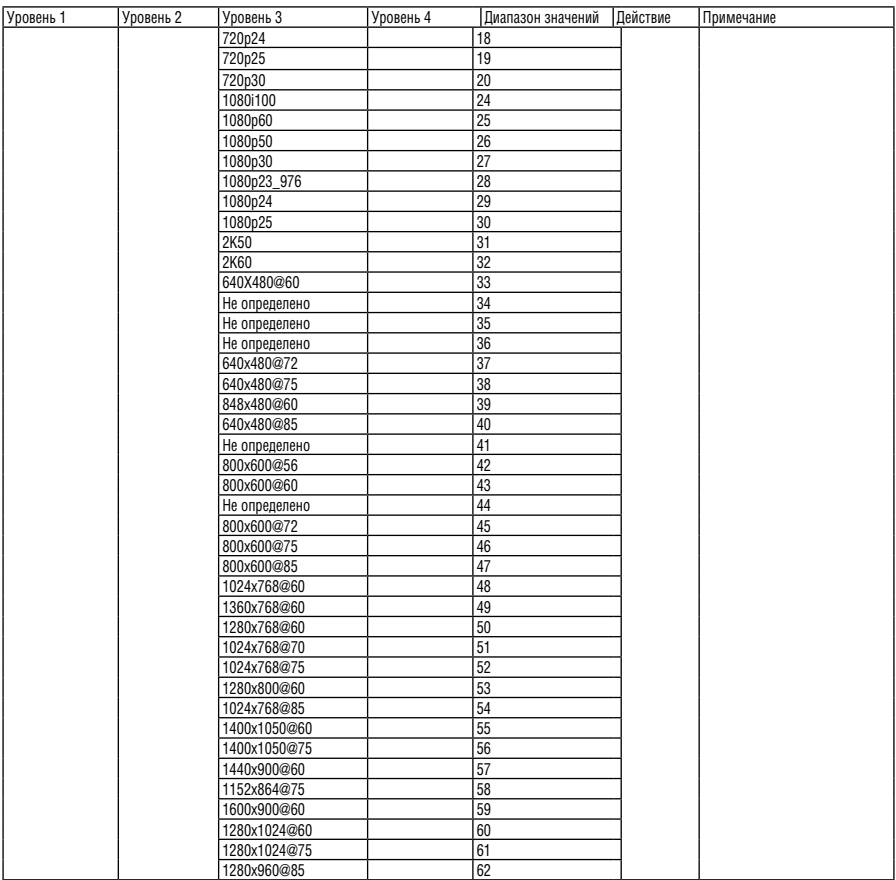

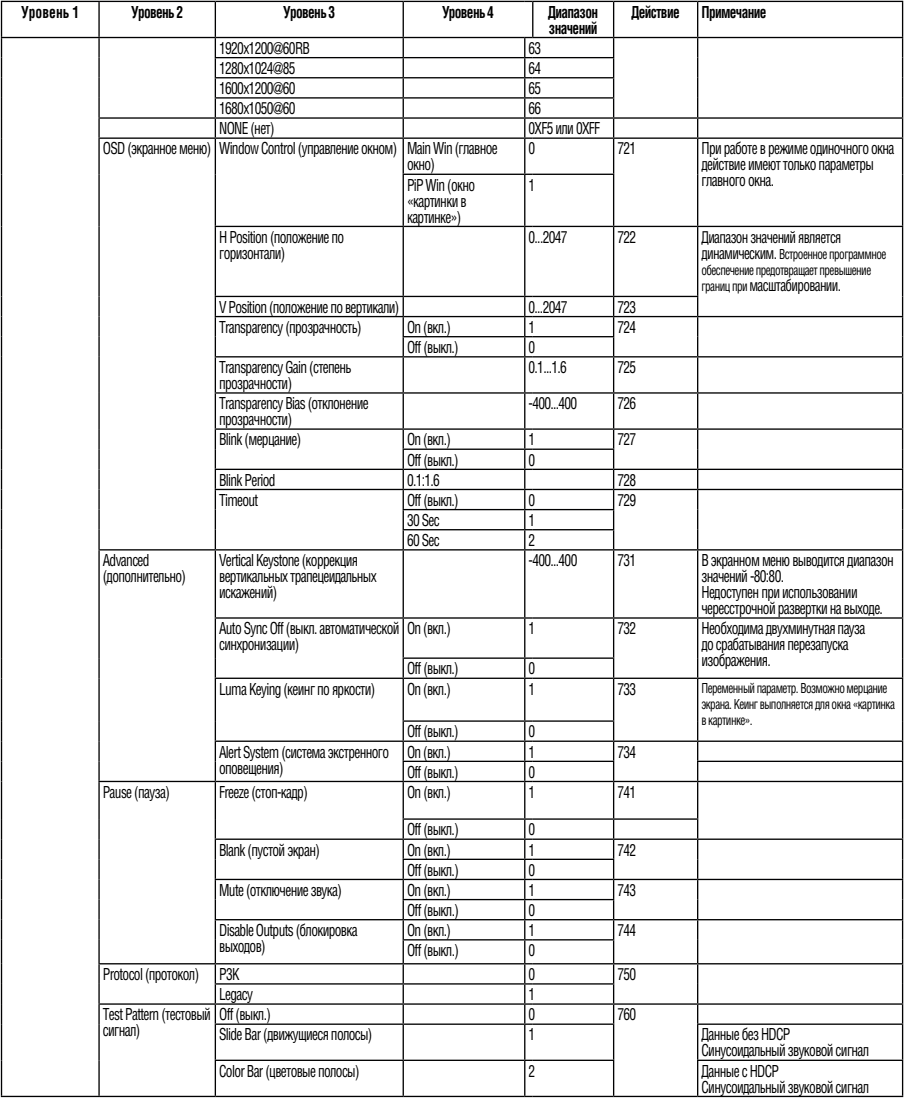

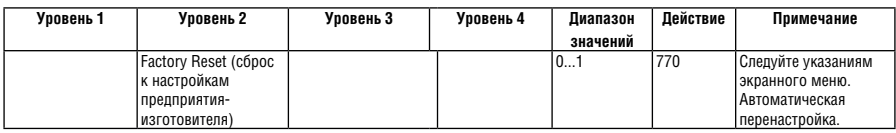

# **12.3 Таблица протокола: имитация кнопок пульта ДУ и передней панели**  Коды нажатий на кнопки строятся следующим образом:

Третий параметр команды SET =0,

Пример синтаксиса: «#Y 0,10,0<CR>» => код нажатия на кнопку MENU

Команда GET для кодов нажатий на кнопки будет возвращать значение ERR.

В приведенной ниже таблице перечислены коды нажатий на кнопки.

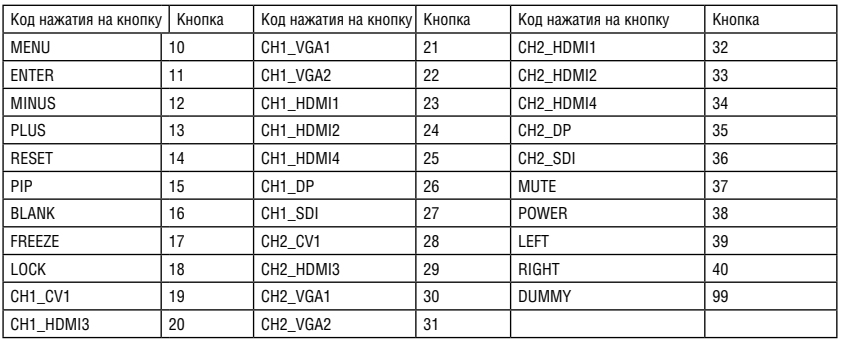

# **12.4 Команды общего назначения протокола Protocol 3000**

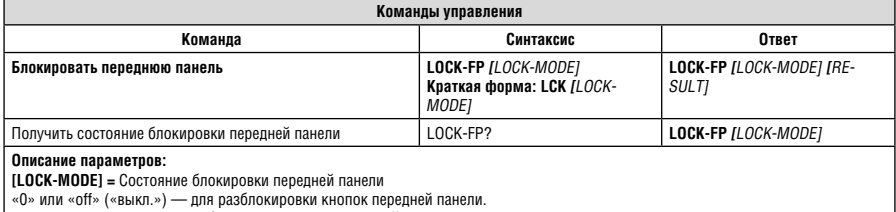

«1» или «on» («вкл.») — для блокировки кнопок передней панели.

ПРИМЕЧАНИЕ. RESULT = результат

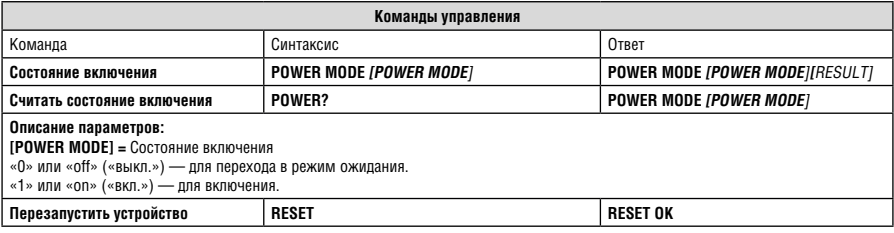

## Протокол информационного обмена VP-773/VP-774/VP-773AMP/VP-774AMP

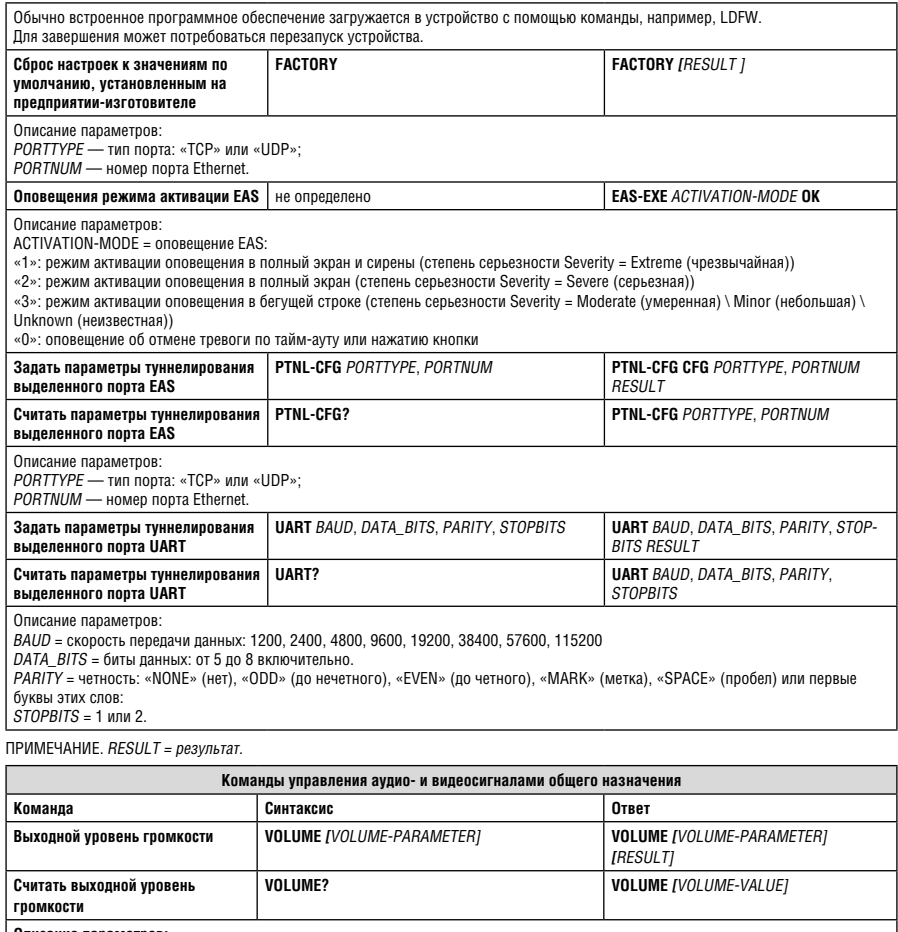

**Описание параметров:** 

VOLUME-PARAMETER = выходные параметры уровня громкости:

[VALUE] положительные либо отрицательные числа (перед отрицательными значениями стоит знак «минус»).

«+»: повышение текущего значения,

«–»:снижение текущего значения.

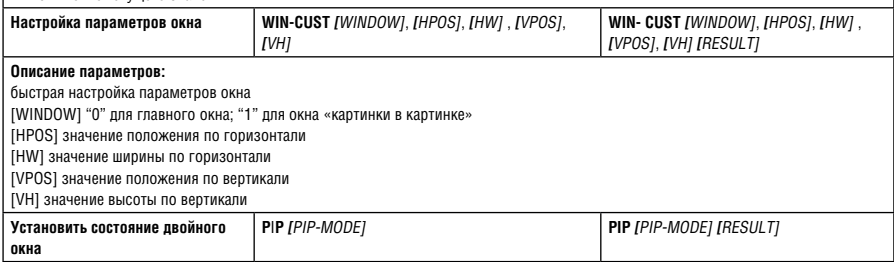

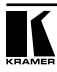

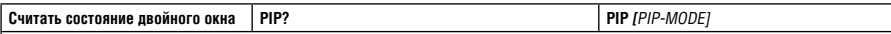

#### **Описание параметров:**

PIP-MODE = состояние режима двойного окна: «0» или «off» («выкл.») — для одиночного окна. «1» или «on» («вкл.») — для двойного окна.

ПРИМЕЧАНИЕ. RESULT = результат.

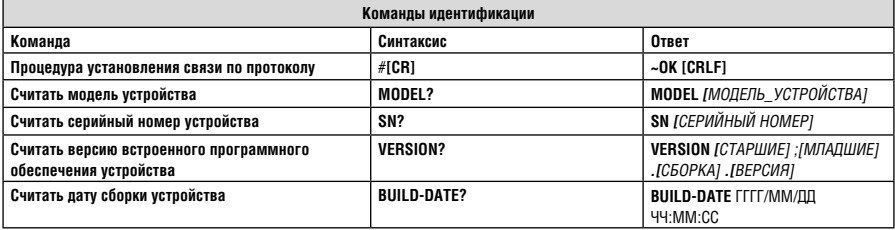

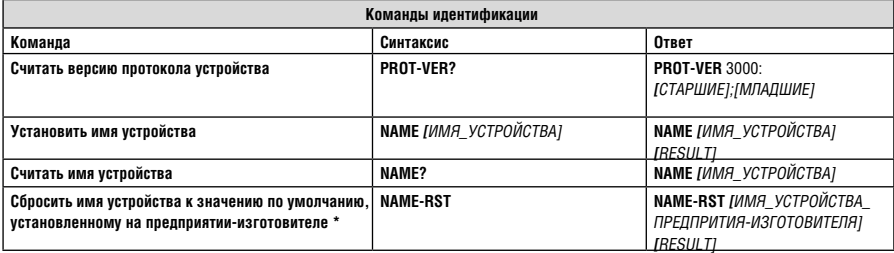

ПРИМЕЧАНИЕ. RESULT = результат

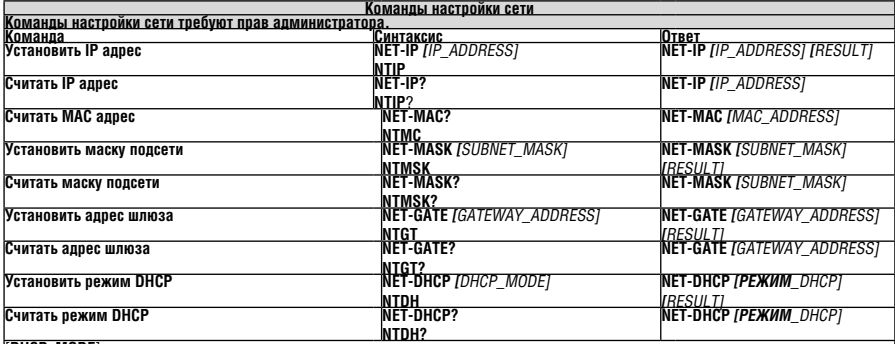

#### [**DHCP\_MODE**] =

0 – Не использовать DHCP (использовать IP-адрес, установленный на предприятии-изготовителе, или команду установки IP).

1 – Попробовать использовать DHCP, в случае недоступности использовать IP-адрес, указанный выше.

2 – Попробовать использовать DHCP, в случае недоступности использовать автоматическое назначение IP-адреса, см. описание:

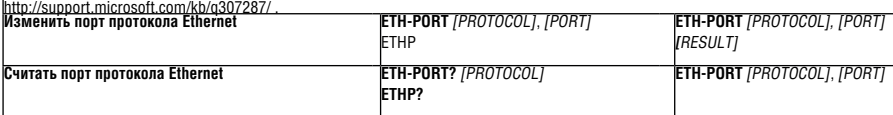

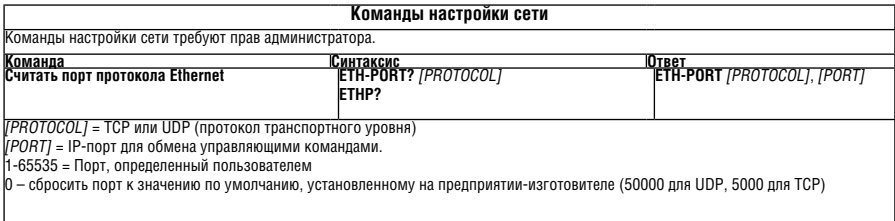

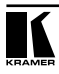

# **Ограниченная гарантия**

Kramer Electronics (далее — Kramer) гарантирует качество изготовления данного изделия и отсутствие дефектов в использованных материалах на оговорённых далее условиях.

### **Срок гарантии**

Гарантия распространяется на детали и качество изготовления в течение трех лет со дня первичной покупки изделия.

### **Кто обеспечивается гарантией**

Гарантией обеспечивается только первичный покупатель изделия.

#### **На что гарантия распространяется, а на что — нет**

Исключая перечисленные ниже пункты, гарантия покрывает случаи дефектности материалов или некачественного изготовления данного изделия. Гарантия не распространяется на:

- 1. Любые изделия, не распространяемые Kramer или приобретённые не у авторизованного дилера Kramer. Если Вы не уверены, является ли торгующая организация уполномоченным представителем Kramer, свяжитесь, пожалуйста, с одним из наших агентов, перечисленных в списке на web-сайте www.kramerelectronics.com.
- 2. Любые изделия, серийный номер на которых испорчен, изменён или удалён.
- 3. Повреждения, износ или неработоспособность, являющиеся следствием:
- i) Аварии, применения не по назначению, неправильного обращения, небрежного обращения, пожара, наводнения, молнии или иных природных явлений.
- ii) Изменения конструкции или невыполнения требований инструкции, прилагаемой к изделию.
- iii) Ремонта или попытки ремонта кем-либо, кроме уполномоченных представителей Kramer.
- iv) Любой транспортировки изделия (претензии следует предъявлять службе доставки).
- v) Перемещения или установки изделия.
- vi) Любого иного случая, не относящегося к дефектам изделия.
- vii) Неправильного использования упаковки, корпуса изделия, применения кабелей и дополнительных принадлежностей совместно с изделием.

#### **Что мы оплачиваем и что не оплачиваем**

Мы оплачиваем работы и материалы, затрачиваемые на изделие, покрываемое гарантией. Не оплачиваются:

- 1. Расходы, сопутствующие перемещению или установке изделия.
- 2. Стоимость первоначального технического обслуживания (настройки), включая регулировки, осуществляемые пользователем или программирование. Данная стоимость определяется дилером Kramer, у которого было приобретено оборудование.
- 3. Затраты на перевозку.

#### **Как получить гарантийное обслуживание**

- 1. Чтобы получить обслуживание изделия, Вы должны доставить устройство (или отправить его, транспортные расходы оплачены) в любой сервисный центр Kramer.
- 2. При необходимости гарантийного обслуживания следует представить помеченный датой покупки товарный чек (или копию) и приложить его к изделию при отправке. Также, пожалуйста, вышлите любой почтой сведения о Вашем имени, названии организации, адресе и описание проблемы.
- 3. Координаты ближайшего уполномоченного сервисного центра Kramer можно узнать у авторизованного дилера.

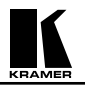

#### **Ограничение подразумеваемых гарантий**

Все подразумеваемые гарантийные обязательства, включая гарантии торговой ценности и соответствия для применения в определённой области, ограничиваются продолжительностью действия данной гарантии.

#### **Исключение повреждений**

Обязательства Kramer по отношению к любым дефектным изделиям ограничиваются ремонтом или заменой изделия, по нашему усмотрению. Kramer не несет ответственность за:

- 1. Повреждения иного имущества, вызванные дефектами данного изделия, ущерб, полученный вследствие неудобства изделия в работе, ущерб при невозможности использования изделия, потери времени, коммерческие потери; или
- 2. Любой другой ущерб, случайный, преднамеренный или иного рода. В некоторых странах могут не действовать ограничения на срок действия подразумеваемой гарантии и/или не допускается исключать или ограничивать гарантию при возникновении случайного или преднамеренного ущерба; таким образом, вышеприведенные ограничения и исключения могут на Вас не распространяться.

Данная гарантия предоставляет вам особые законные права, и Вы также можете воспользоваться другими правами, состав которых зависит от места Вашего проживания.

**Примечание**: Все изделия, возвращаемые Kramer для обслуживания, должны получить первоначальное подтверждение, каковое может быть получено у Вашего дилера.

Данное оборудование прошло проверку на соответствие требованиям:

- ЕН-50081: «Электромагнитная совместимость (ЕМС); основной стандарт по излучениям. Часть 1: Жилые, коммерческие условия и лёгкая промышленность».
- ЕН-50082: «Электромагнитная совместимость (ЕМС); основной стандарт по защите. Часть 1: Жилые, коммерческие условия и лёгкая промышленность».
- CFR-47 Правила и инструкции FCC: Часть 15 «Радиочастотные устройства: Подраздел В — Непредумышленное излучение».

#### **Осторожно!**

- Обслуживание аппаратуры может производить только уполномоченный Kramer технический персонал. Любой пользователь, вносящий изменения или дополнения в конструкцию устройства без ведома изготовителя, теряет разрешение на использование данного оборудования.
- Пользуйтесь источником питания постоянного тока, входящим в комплект поставки.
- Применяйте, пожалуйста, рекомендованные типы соединительных кабелей для подключения устройства к другому оборудованию.

Перечень организаций, осуществляющих продажу нашей продукции, приведён на нашем web-сайте www.kramerelectronics.com или www.kramer.ru.

С данных сайтов можно также отправить письмо в правление компании. Мы рады Вашим вопросам, замечаниям и отзывам.

#### **Kramer Electronics, Ltd.**

3 Am VeOlamo Street. Jerusalem 95463, Israel Tel: (+972-2)-654-4000 Fax: (+972-2)-653-5369, E-mail: info@kramerel.com, info@kramer.ru